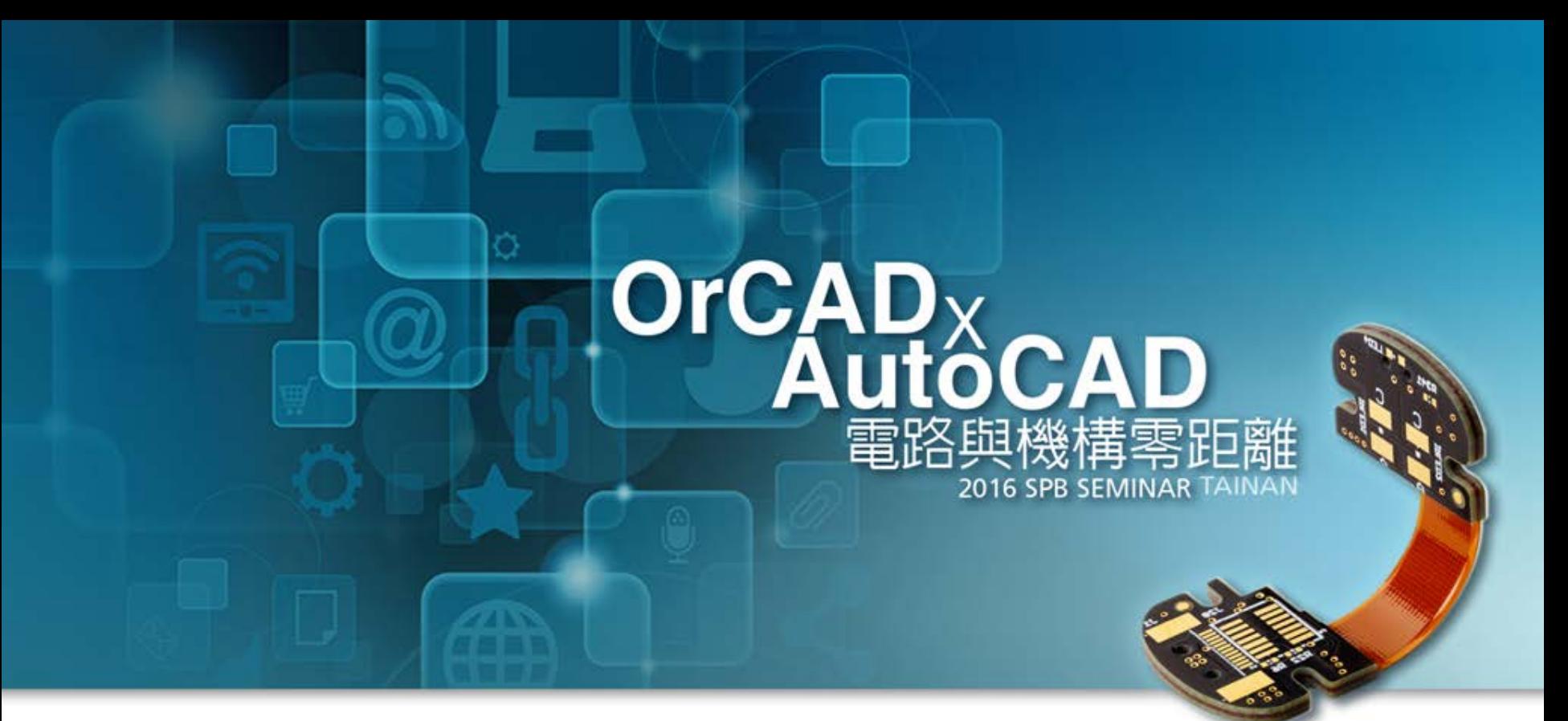

#### **全面強化電路設計與模擬驗證**

Addi Lin / Graser 2 / Sep / 2016

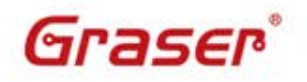

C 2016 Graser Technology Co., Ltd. All Rights Reserved.

#### **Agenda**

• OrCAD Design Solution

OrCAD<sub>v</sub>

ôCAD

- OrCAD Capture 功能應用
- OrCAD Capture CIS 介紹
- OrCAD PSpice 模擬與驗證

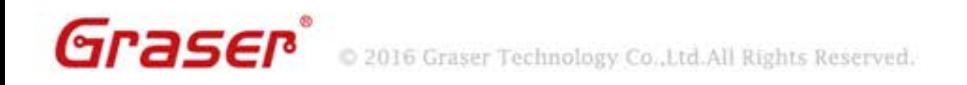

### **OrCAD Design Solution**

- Powerful and Widely Used Design Solution
	- Front-to-Back Integration
		- Fast and intuitive schematic design entry, OrCAD<sup>®</sup> Capture
		- Mixed-signal simulator, OrCAD<sup>®</sup> PSpice<sup>®</sup>
		- □ Comprehensive PCB solution, OrCAD<sup>®</sup> PCB Designer
		- Signal integrity electrical checks, OrCAD<sup>®</sup> Sigrity<sup>™</sup> ERC

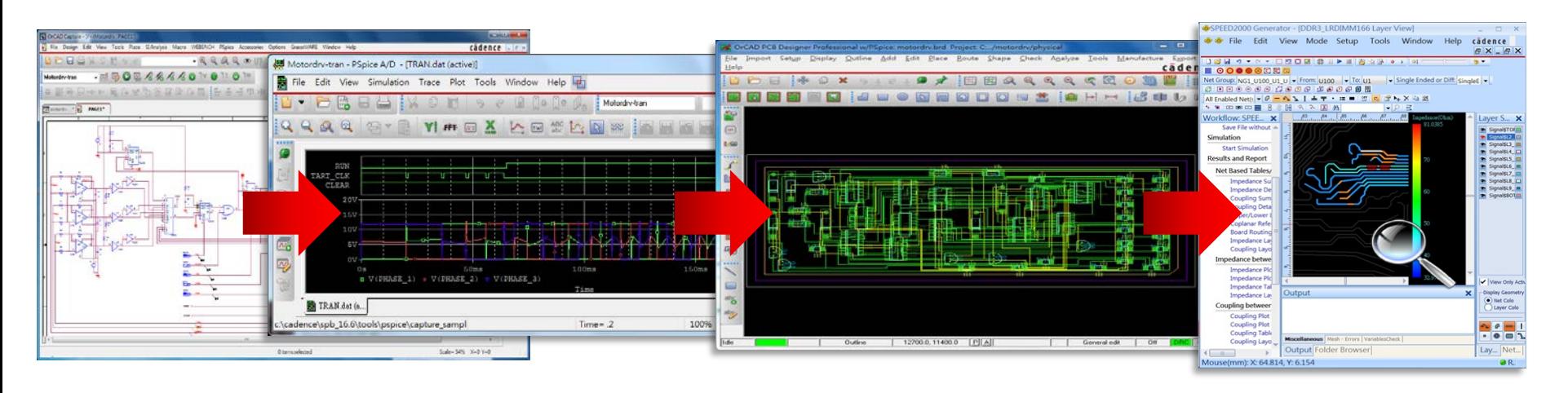

**Schematic OrCAD Capture**

**Simulation OrCAD PSpice**

Layout **OrCAD PCB Designer**  Signal integrity electrical checks **OrCAD Sigrity ERC** 

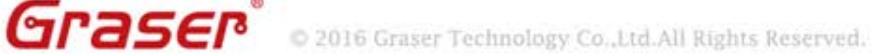

### **OrCAD Capture/CIS V17.2 - 2016 Release**

 $OrCAD<sub>x</sub>$ 

- **Color Wire**
- Auto Wire
- Advanced Annotate
- **Design Difference Viewer**
- Demo Design
- Export PDF
- OrCAD® Marketplace Support

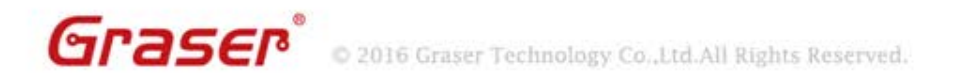

#### **Color Wire**

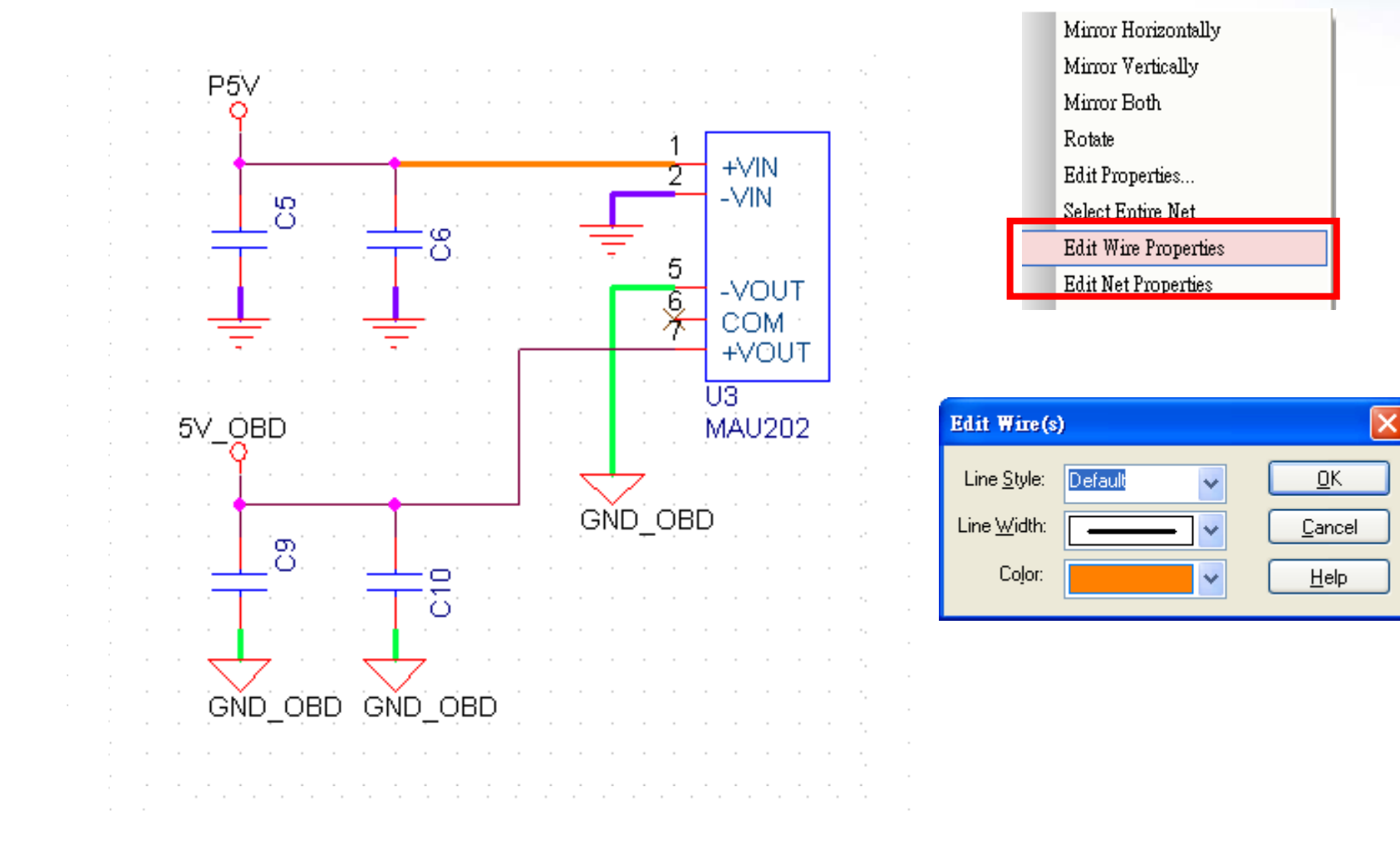

**OrCAD**<sub>x</sub>

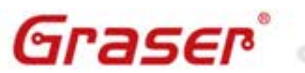

2016 Graser Technology Co., Ltd. All Rights Reserved.

# **Auto Wire**

**OrCAD**<sub>x</sub> utôCAD

• Tow Points

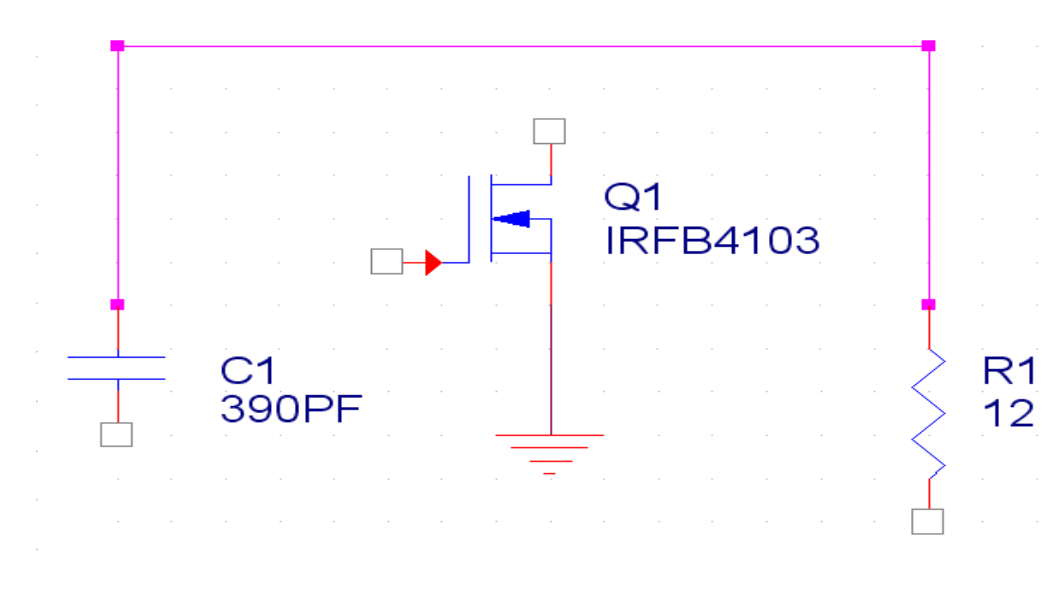

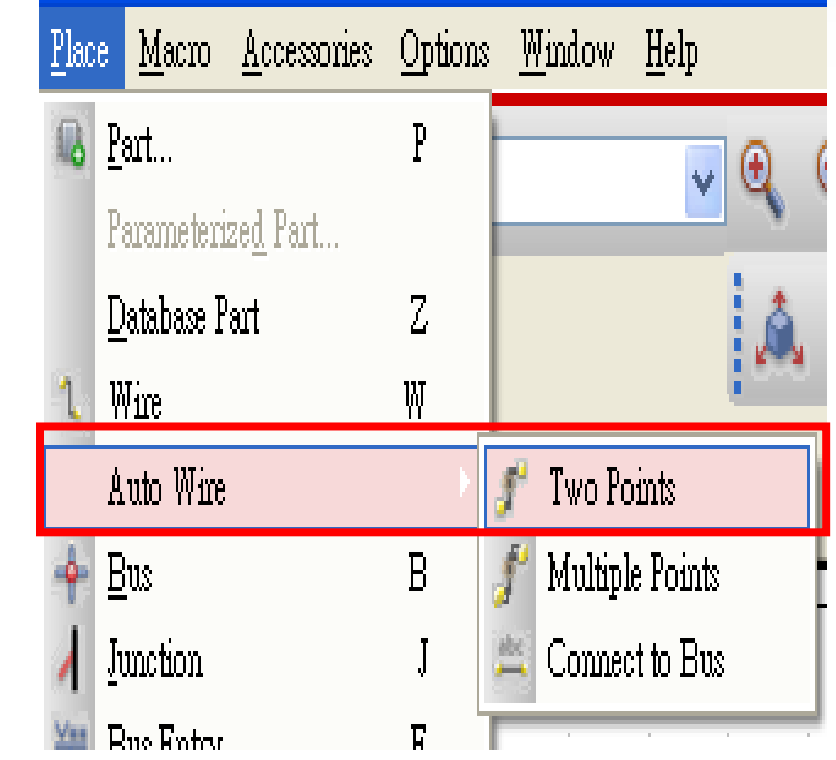

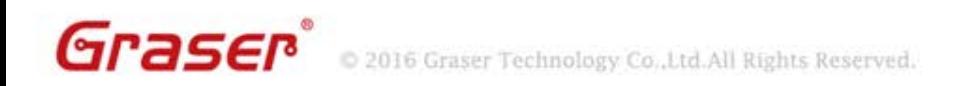

#### **Advanced Annotation**

#### • You can annotate multiple schematic pages at a time.

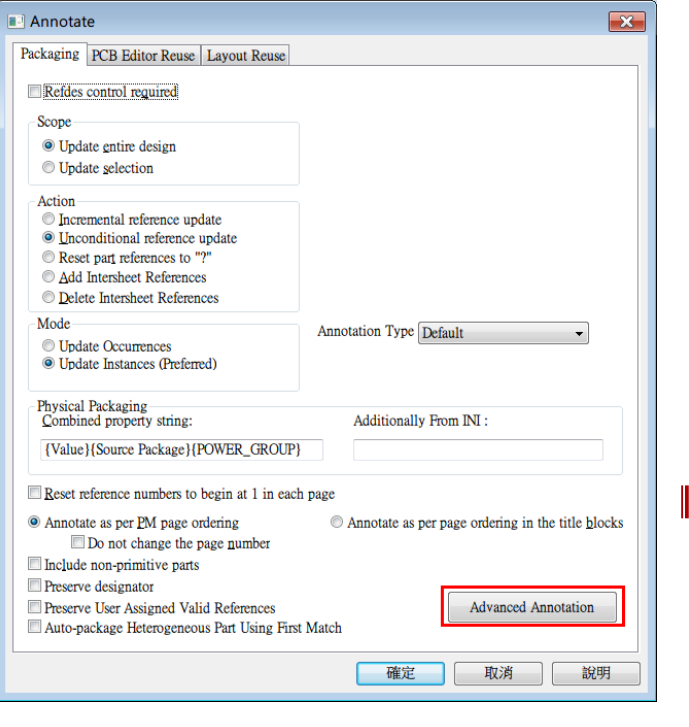

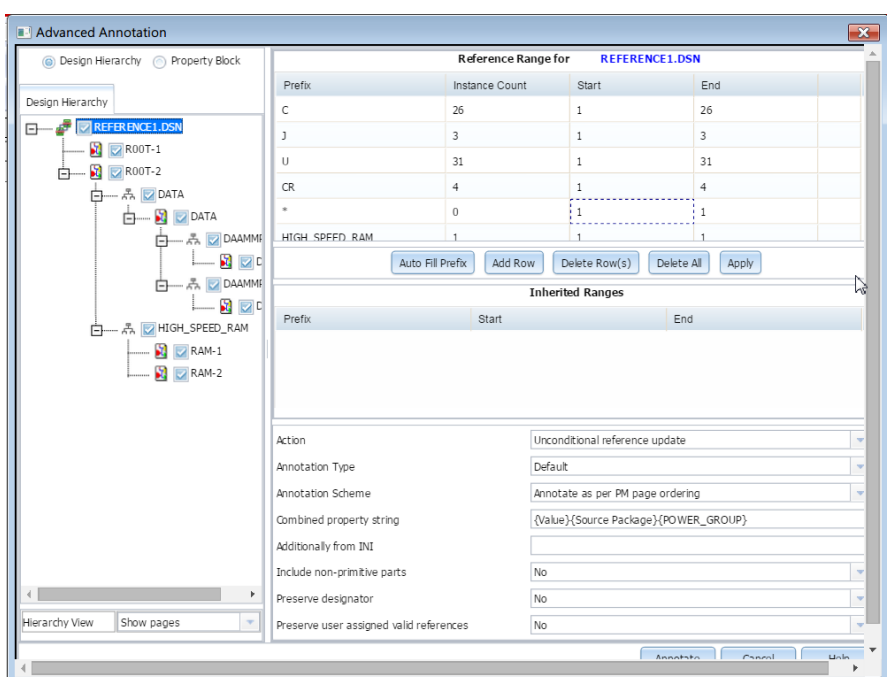

 $OrCA$ 

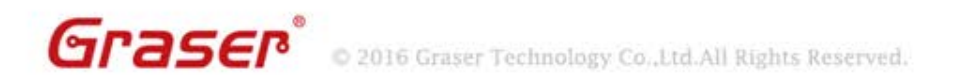

# **Advanced Annotation**

- Design / Hierarchical Block / Page / Property Block level REFDES control
- REFDES Control
	- Prefix based (R ,U..)
	- Generic (support of  $*$ )
- Hierarchical support of specified Ranges
	- Inherited from the Parent
	- Closest assigned range wins
- Auto Instance count support
	- To help in deciding range span
- Auto reference follows the specified range for Blocks / Pages
	- Place part
	- Copy Paste part

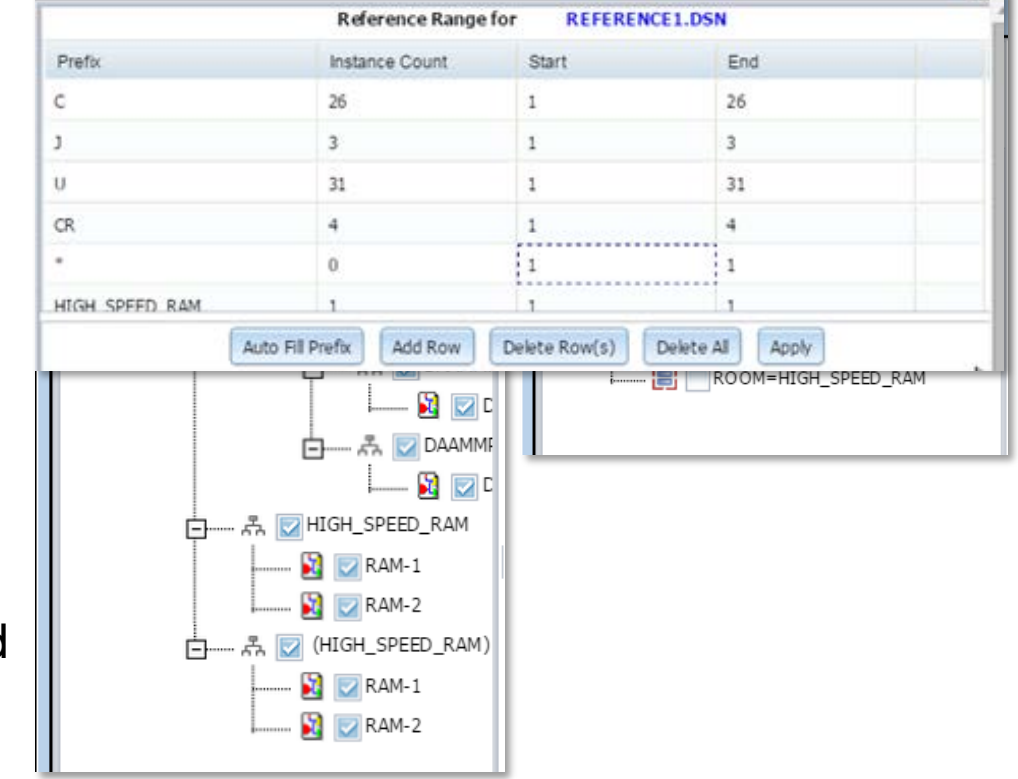

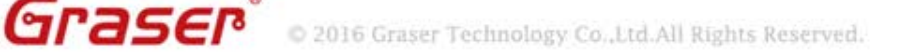

# **Graphical Design Difference Viewer**

• You can view logical and graphical differences between two designs, schematic folders, or schematic pages.

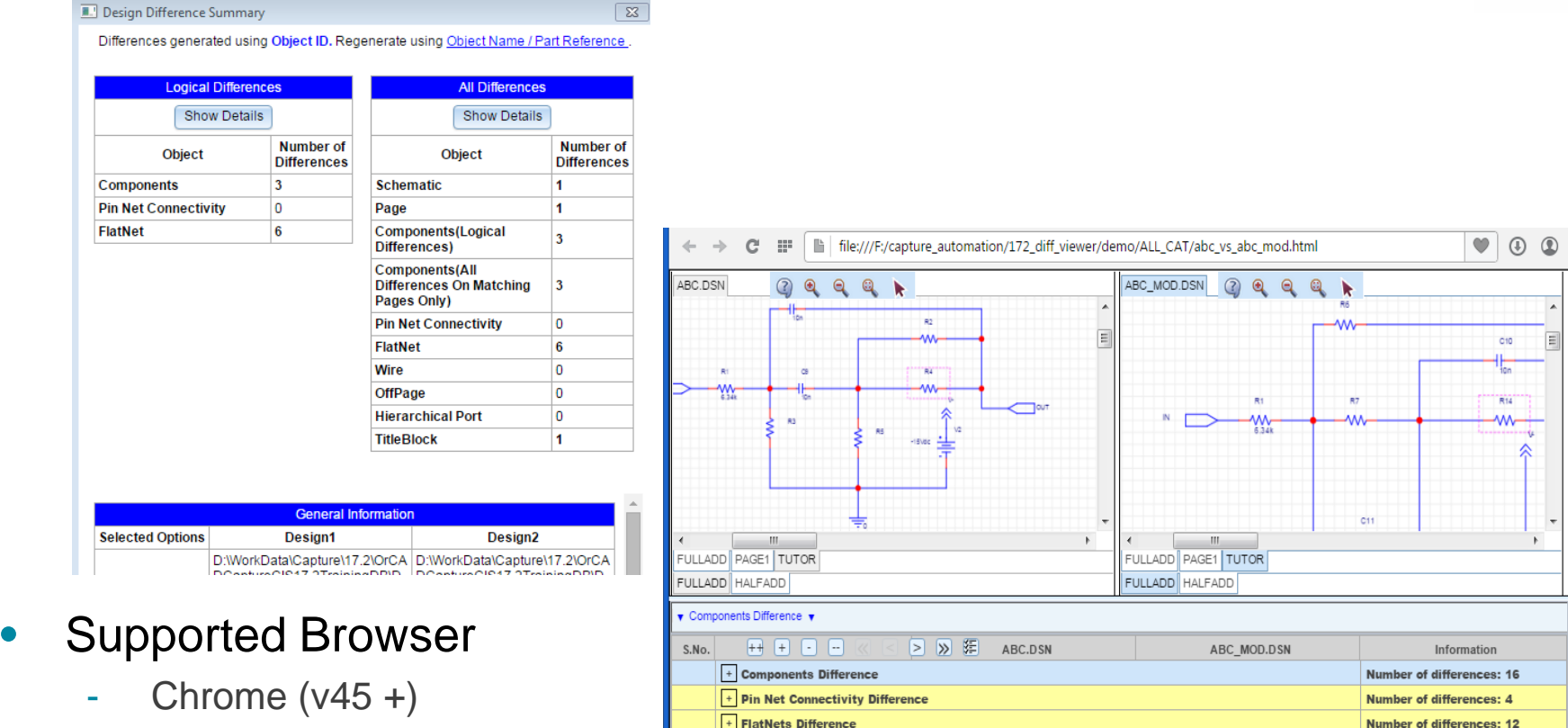

<sup>n</sup> recommended

- IE (11 & above)

Graser

# **Graphical Design Difference Viewer**

#### Difference Categories

- Detailed Mode
	- Schematic Difference
		- □ PAGE differences
			- ► Components Difference
				- **\*** Property Difference
				- **+** Pin Difference
					- $\checkmark$  Property Difference
				- Occurrence Difference
					- $\checkmark$  Property Difference
- ► Wire Differences
	- **+** Property Difference

 $OrCAD<sub>X</sub>$ 

**AutôCAD** 

- ► Port Differences
	- **•** Property Difference
- ► Off-Page Differences
	- **\*** Property Difference
- Title block/Buses Differences

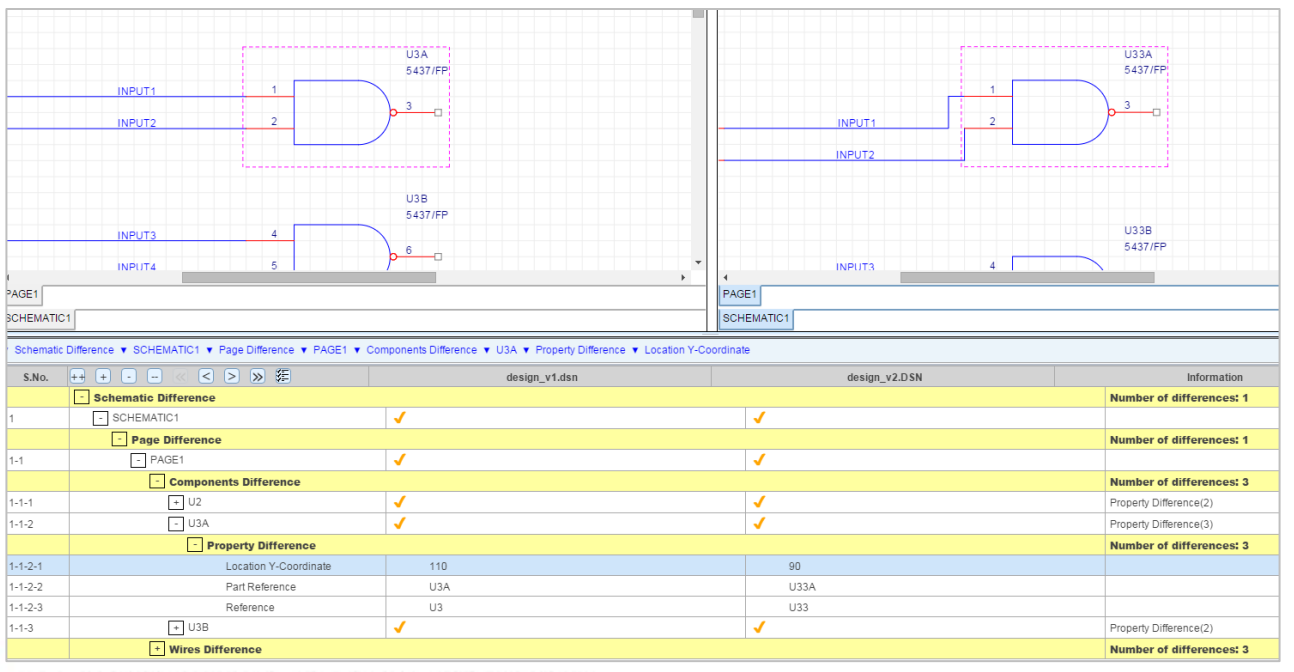

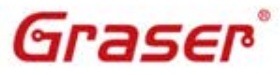

2016 Graser Technology Co., Ltd. All Rights Reserved.

#### **Demo Design**

The Cadence<sup>®</sup> hierarchy contains more than 150 demo designs to help you understand OrCAD® Capture, Capture CIS, and the Capture –  $PSpiece<sup>®</sup>$  flow.

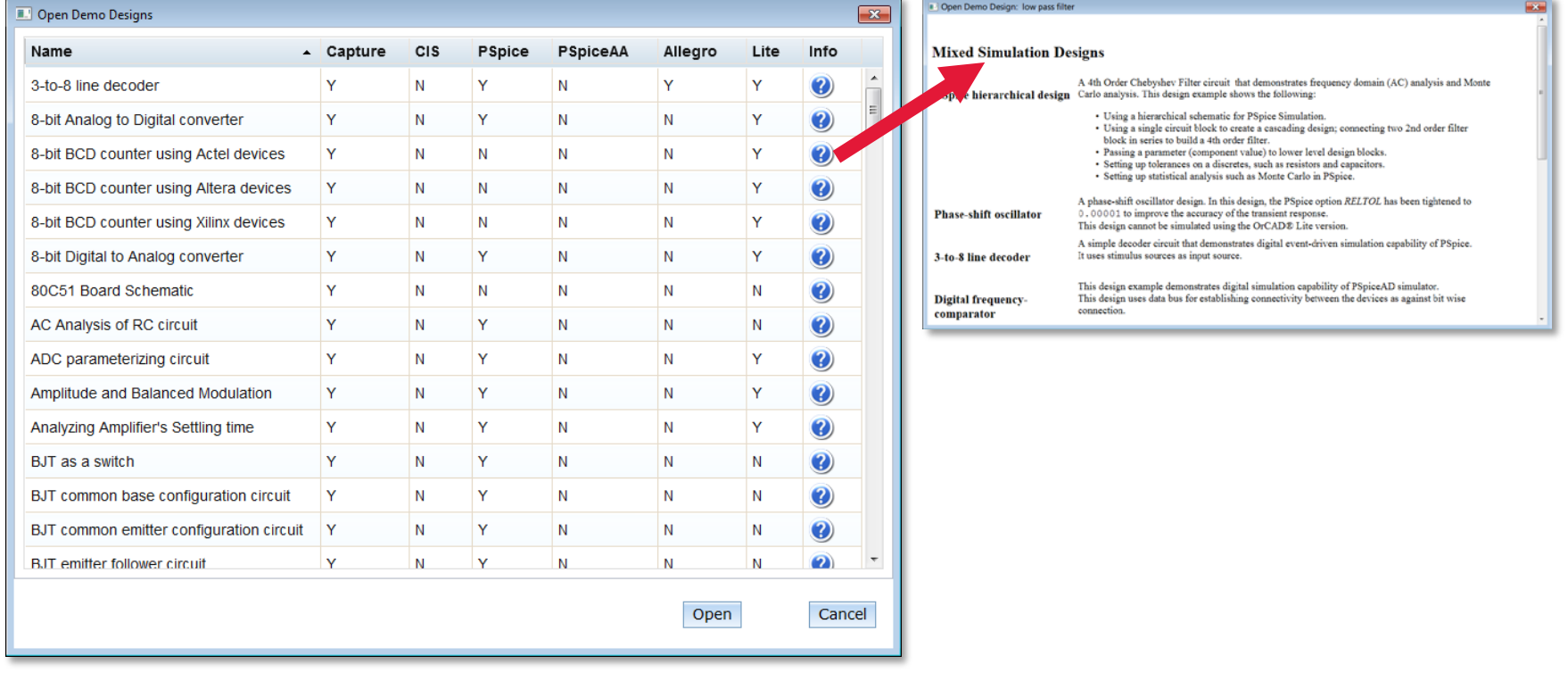

 $OrCAD$ 

### **Export PDF**

Graser®

#### • Export a Capture design as a PDF file.

- Capture Design PDF
- Capture Design Object Properties PDF

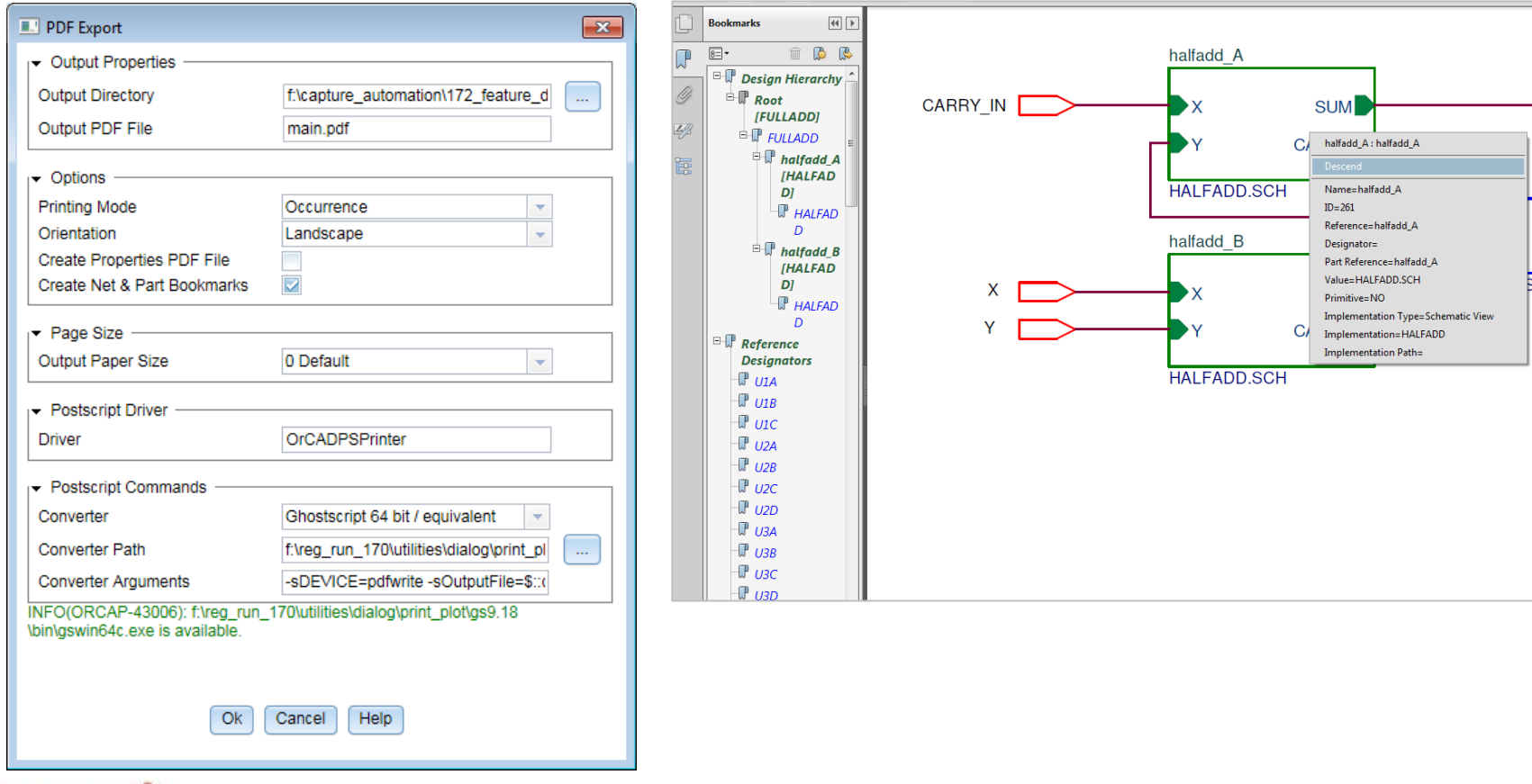

**OrCAD** 

C 2016 Graser Technology Co., Ltd. All Rights Reserved.

# **OrCAD Tcl/Tk Support**

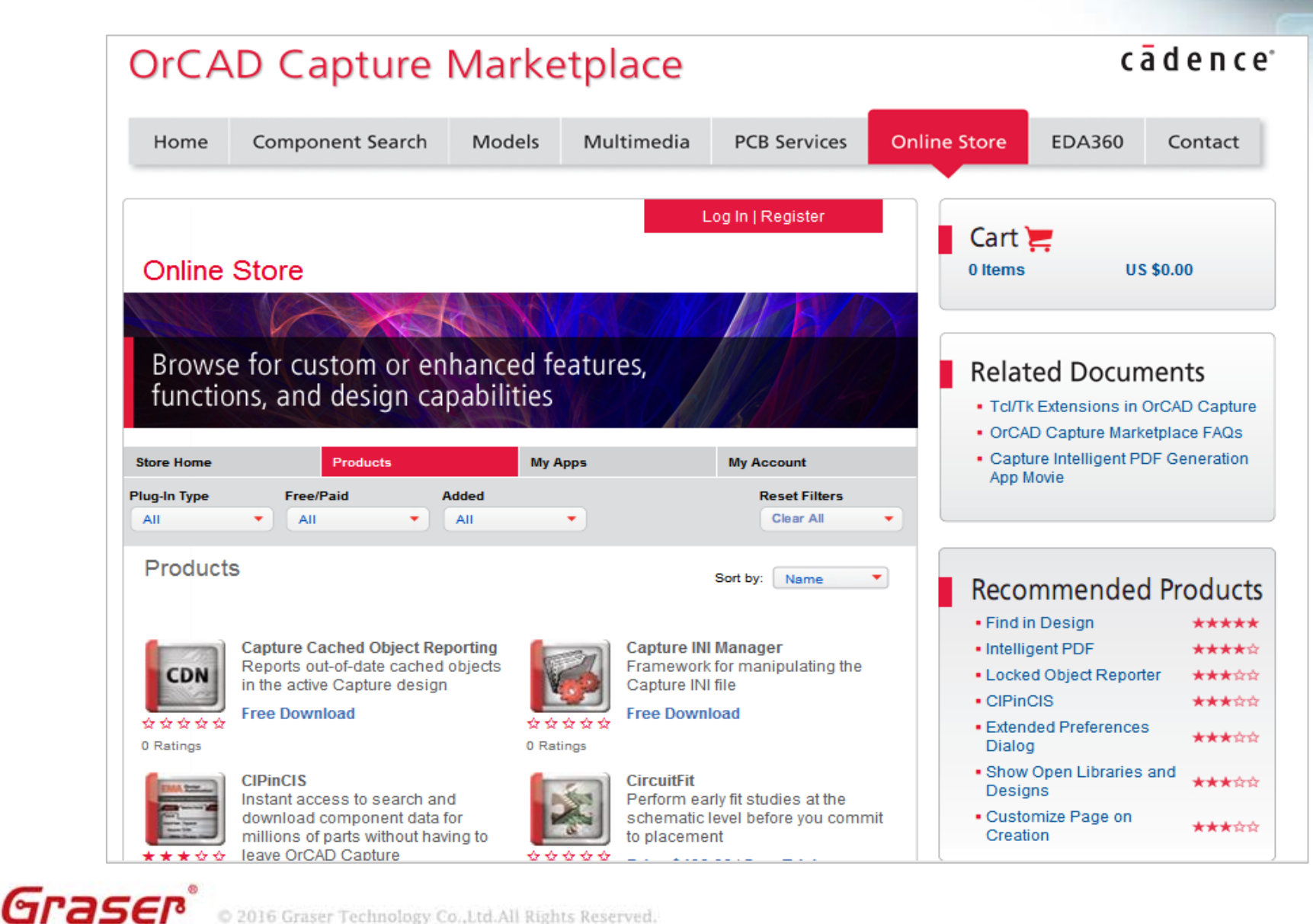

 $OrCAD$ 

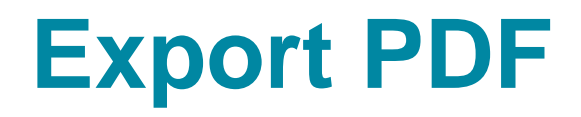

• 電路圖手動輸入零件資訊與 BOM 表操作人工確認。

 $OrCAD<sub>x</sub>$ 

**utôCAD** 

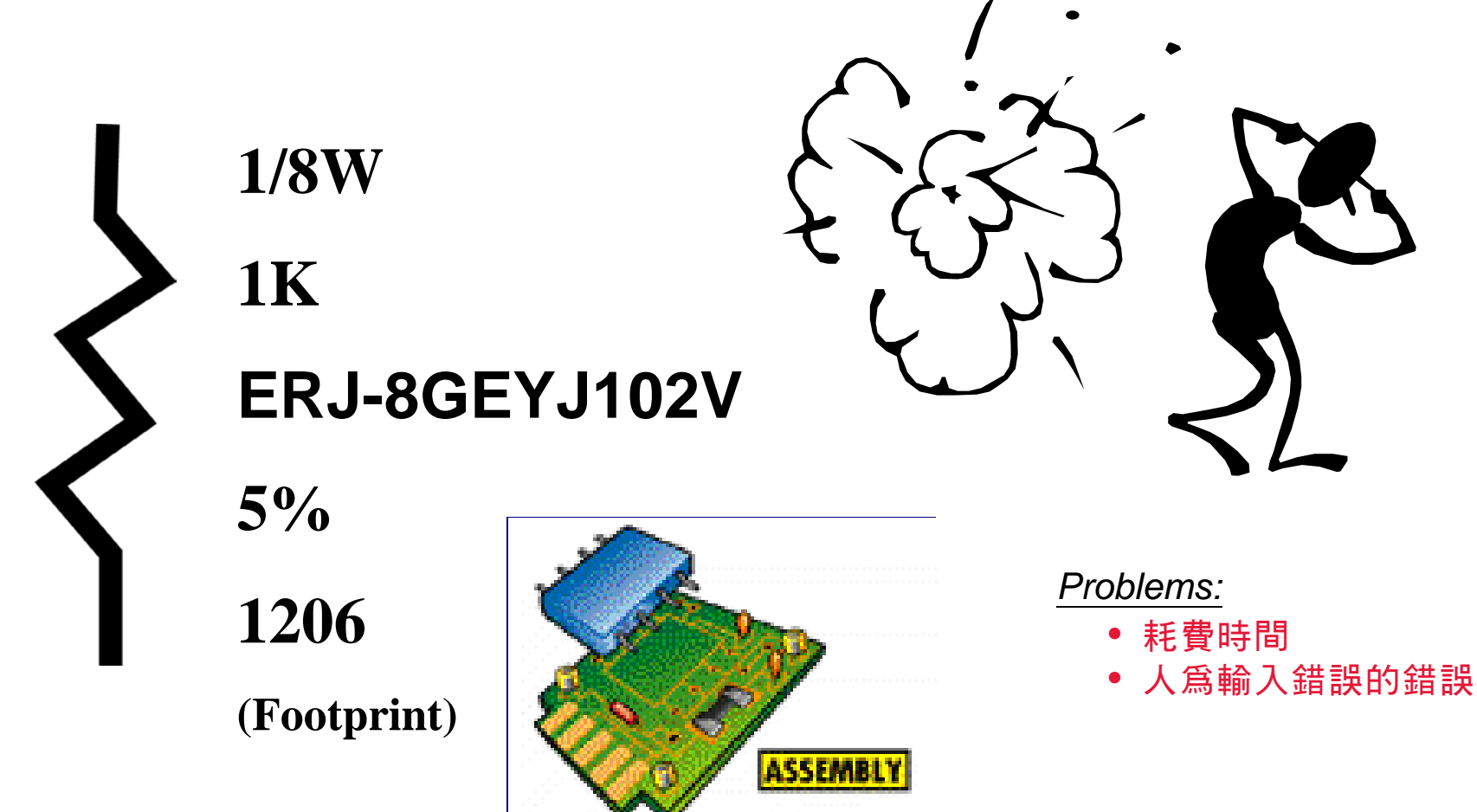

Graser C 2016 Graser Technology Co., Ltd.All Rights Reserved.

- 設計資料之完整性的文件輸出
	- 零件物料清單 (Bill of Materials)
	- 零件網路表 (NetList)

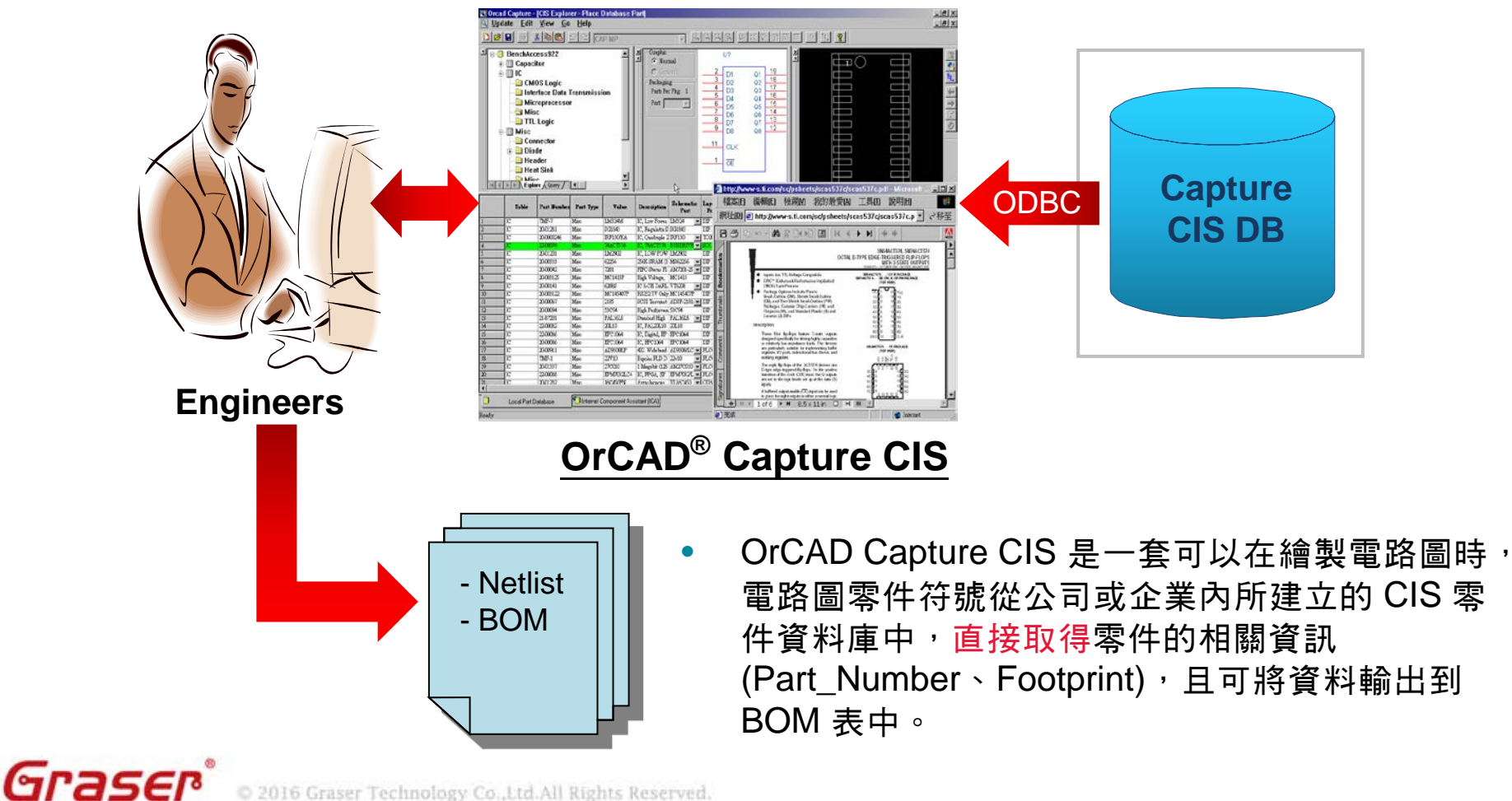

OrCAD<sub>x</sub>

C 2016 Graser Technology Co., Ltd. All Rights Reserved.

• Auto-add schematic part properties from CIS database.

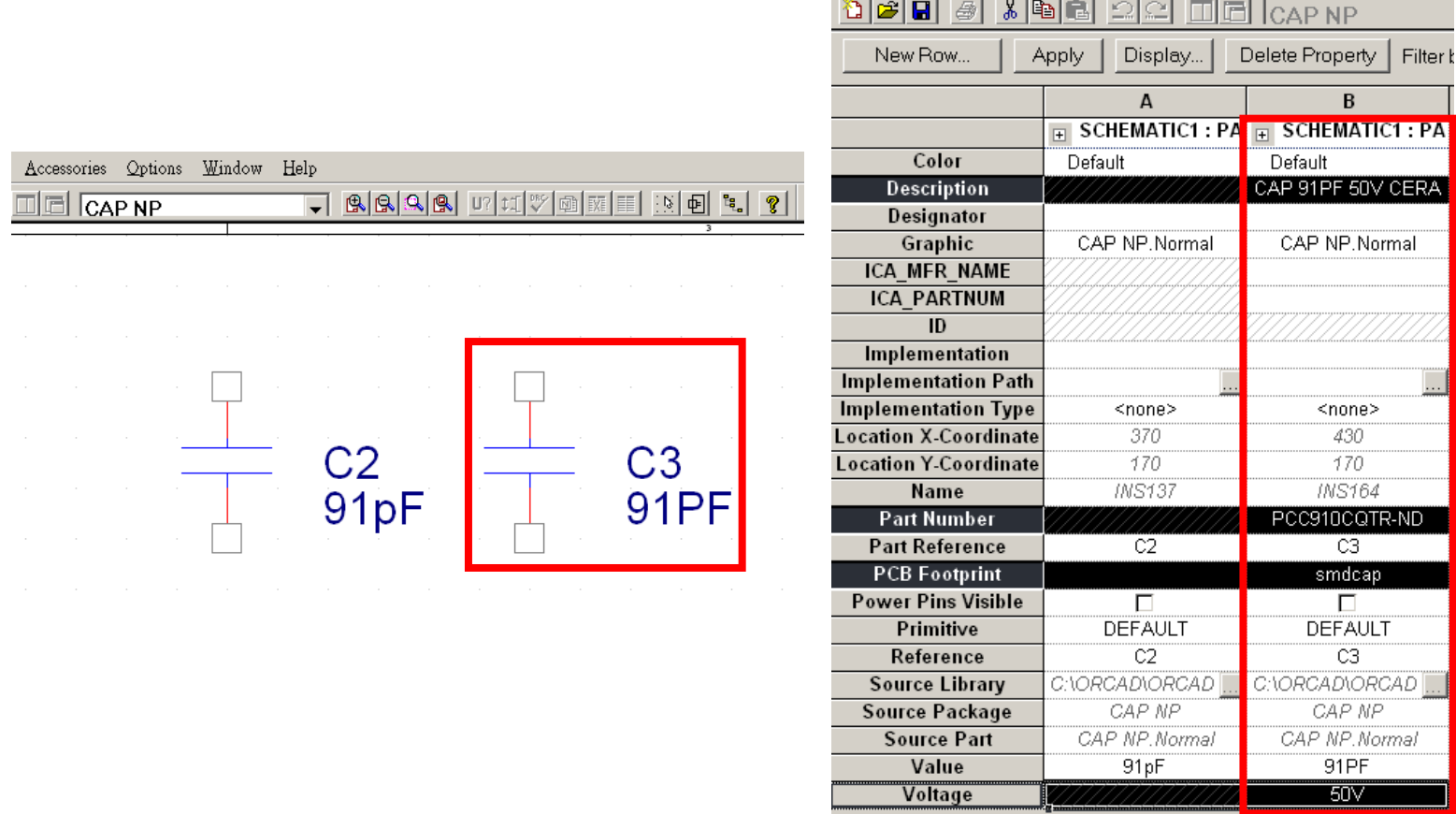

**ALLA Docto Community Nate** I Flot Nate I Dine I Title R

the company of the company of

 $OrCAD$ 

Graser®

#### • Row Coloring & Row Filtering

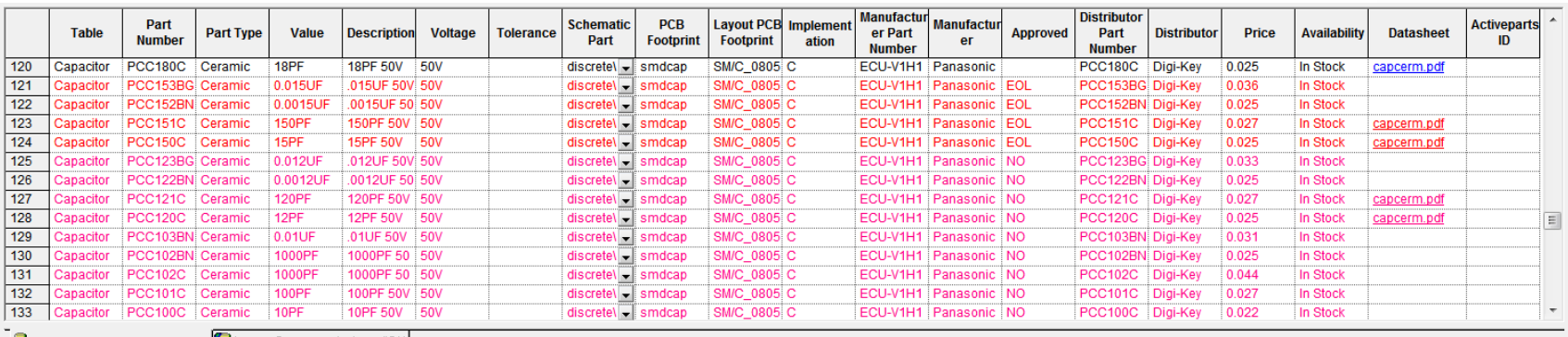

OrCAD-

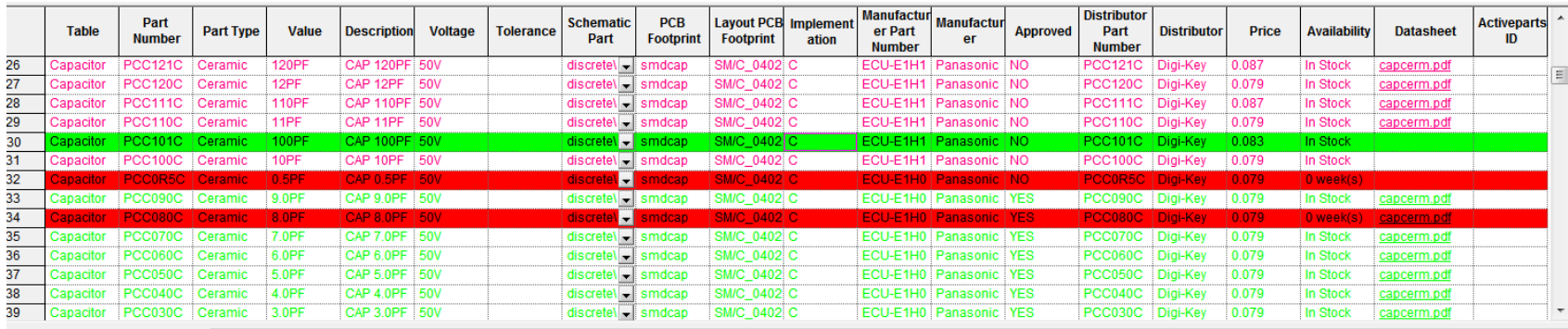

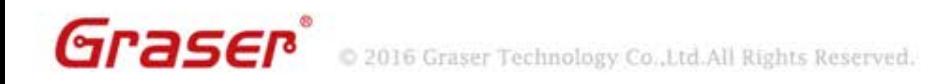

• Part Manager - 零件資訊的查核驗證,可驗證電路圖零件資訊是否與資料庫相符,減低 人為的錯誤。

OrCAD<sub>x</sub>

tôCAD

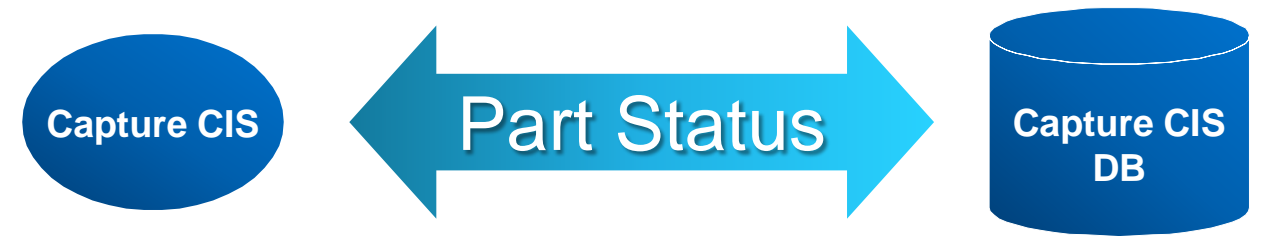

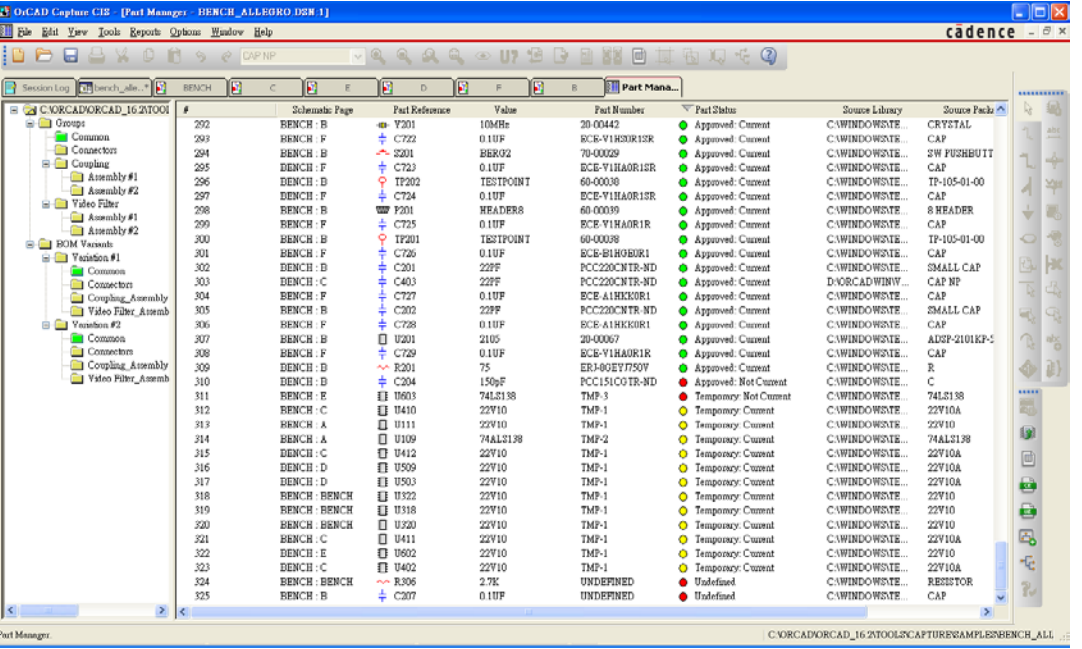

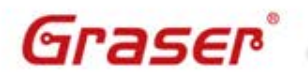

#### • 值得信賴的設計資料之完整性的文件輸出 – 零件物料清單 (Bill of Materials)  $\mathbf{x}$ Standard Bill of Materials Template Name – 零件網路表 (NetList)Eng Bill Of Materials Delete **Report Properties** Select Properties: Output Format: \* Item Number \* Quantity e:\user\_file\wistron\allegro\pstxprt.dat ActivepartsID Part Number FILE TYPE = EXPANDEDPARTLIST; Availability  $=$ 个 **D** Value (  $USing$  PSTWRITER 15.7.0 p001Aug-07-2006 at 14:24:05 )  $Add \rightarrow$ Datasheet 3: DIRECTIVES **Description Distributor** 4: PST VERSION='PST HDL CENTRIC VERSION 0'; Part Reference  $\begin{array}{c} \begin{array}{c} \text{ }\\ \text{ }\\ \text{ }\\ \text{ }\\ \text{ }\\ \end{array} \end{array}$ ROOT DRAWING='DESIGN6';<br>POST\_TIME='May 28 2006 22:05:31'; Distributor Part Number 5 : <- Remove **Price**  $\leq$  -**D**: Implementation 7: SOURCE TOOL='CAPTURE WRITER'; Layout PCB Footprint 8: END\_DIRECTIVES;  $\circ$  : Manufacturer 10: PART NAME  $\overline{m}$ 11: C1 <sup>T</sup>CAPACITOR NON-POL O SMDCAP B90P':  $12:$ VOLTAGE='50V',  $\texttt{ROM} = \texttt{'RF\_AREA'}$  $13:$ 图 工作表1 \* 16: NET NAME B. C. E. F G ⊿ A  $\mathbb{D}$ 17: 'RESET' Item Numb Quantity Part NumbeValue Description Part Refere Price '@DESIGN70-1.SCHEMATIC1(SCH 1):RESET': 18: 140-00018 MV209  $0.15$ 17 16 Diode D<sub>501</sub> C SIGNAL='@\design70-1\.schematic1(sch 1):reset', 19: 18 17 170-00022 BERG5 Connector, E401 Ō. MAX VIA COUNT='3', 3 O E . MIN LINE WIDTH='8mil'; 19 18 10 70 00029 BERG2 Connector, E402, E4030  $31:$ 20 19 3 70 00037 BNC Connector.17 Ō 21 20  $1|60-00047|$  HEADER5 Header,  $2r$  JP401  $\Omega$ 22 21 260-00042 HEADER5 Header, 2 r JP502, P6020 23 22  $0.17$ 380-00043 282u 282u IndudL? 23  $0.17$ 24 380-00089 12.8m  $12.8m$  Indi $L$ ? 25 24 1|60-00037 | HEADER1| Header, 2 1| P101 Ō.  $\overline{6}$ 1 70-00048 ECON62 Connector, P401 25 26 27 26  $0.89$ 170-00049 DB25P Connector. P501 27  $\overline{0}$ 28 1 70-00052 DIN96 Connector, P601 Ō. 28 29 1|60-00044 | HEADER1| Header, 2 r| P603 Ō. 160-00043 HEADER9 Header, A1P604 30 29 Graser

 $OrCAD.$ 

### **OrCAD Capture CIS System**

2016 Graser Technology Co., Ltd. All Rights Reserved.

• CIS Variant BOM : 按**需求(或規格)**,設定不同的零件資訊,產生多樣化 BOM 表。

OrCAD<sub>v</sub>

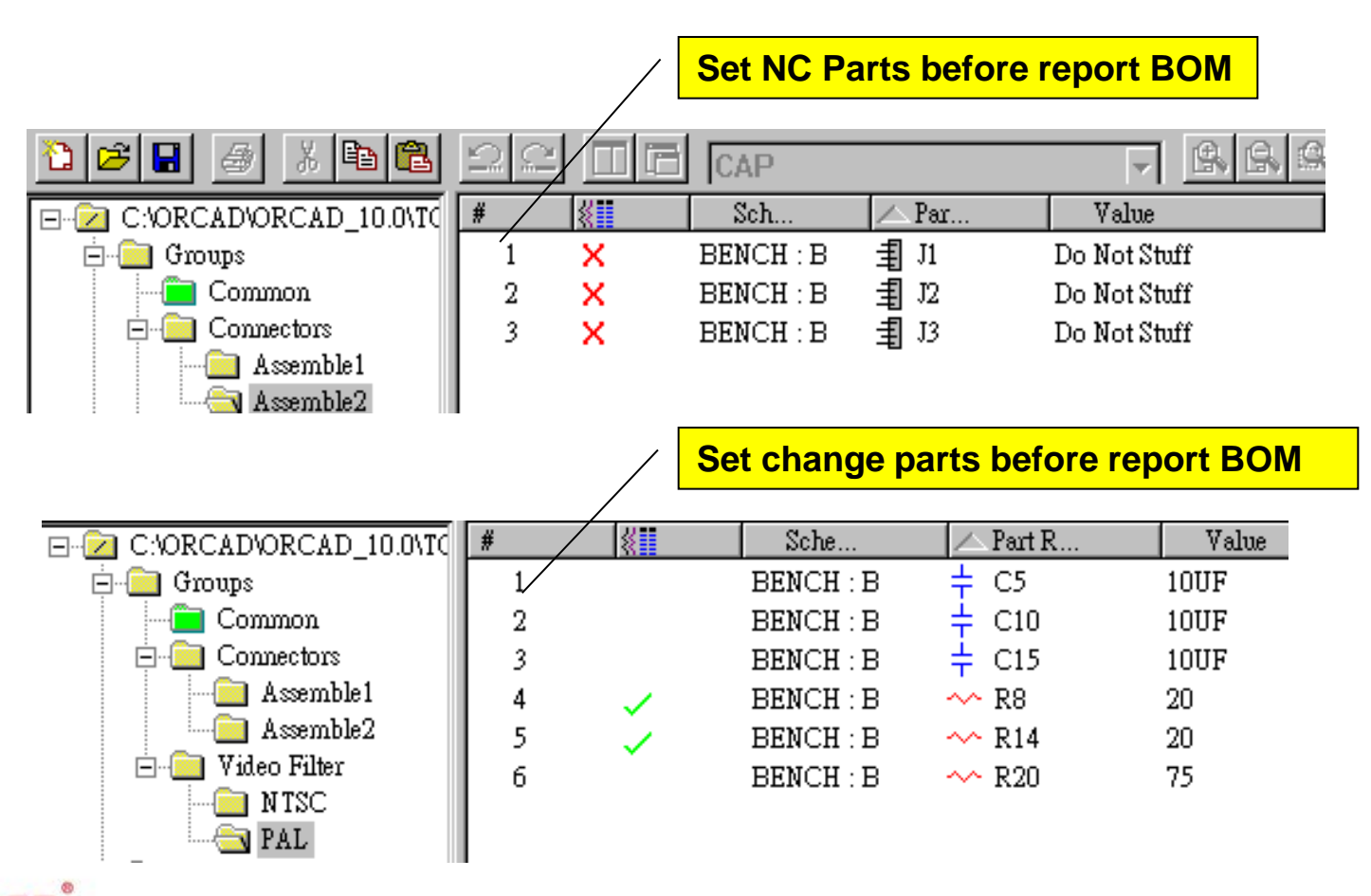

Graser

C 2016 Graser Technology Co., Ltd.All Rights Reserved.

• 電路圖查看多樣化 BOM 表設計結果。

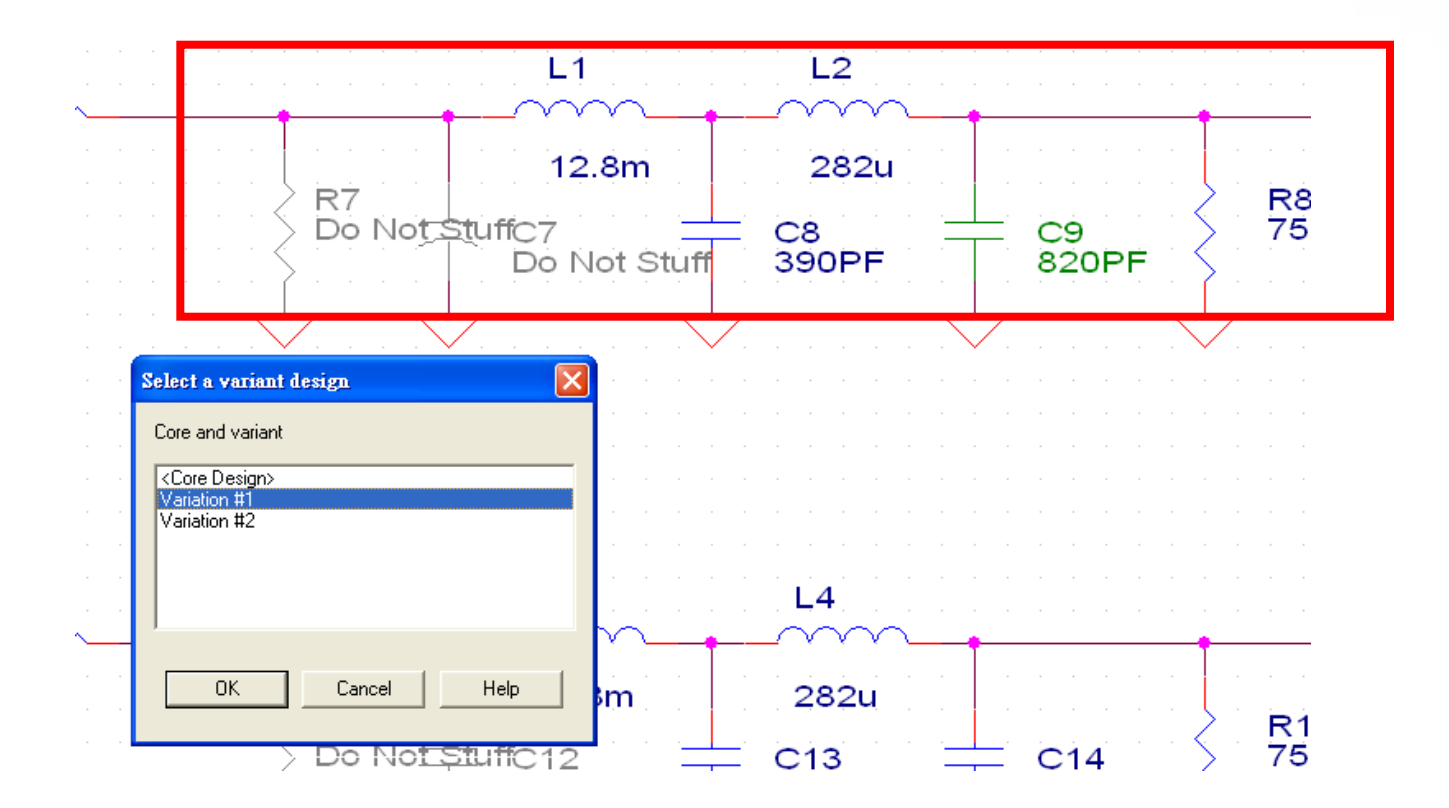

OrCAD<sub>v</sub>

tôCAD

Graser® C 2016 Graser Technology Co., Ltd.All Rights Reserved.

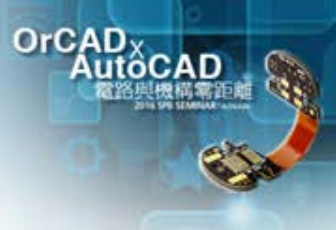

# **GraserWare FrontEnd PACK Application**

#### • Schematic Edit Application

- Replace BUS Alias
- Export-Import Properties
- Reference Edit
- NC-Part Setting

#### • Verify & Report

- Capture Design Compare
- Part Check Utility

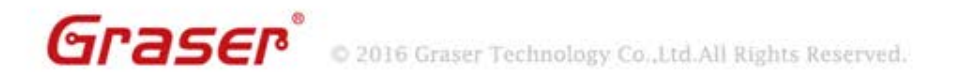

2016 Graser Technology Co., Ltd.All Rights Reserved.

#### **Replace BUS Alias**

#### • How to change BUS signal Name by page?

- Manually change
- Delete and reconnecte the net
- Global Replace for string

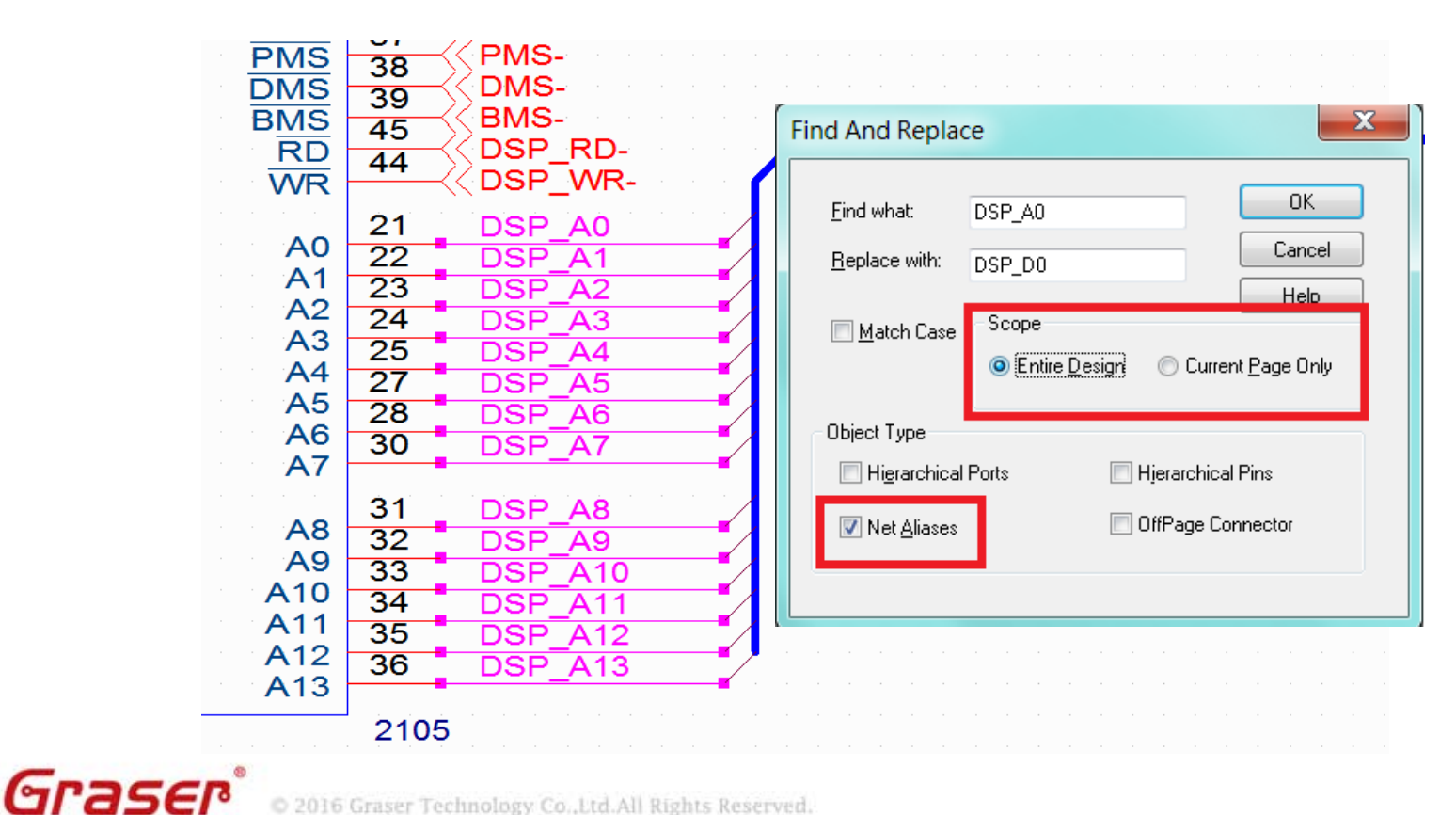

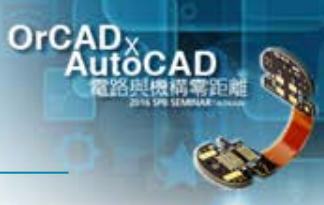

#### C 2016 Graser Technology Co., Ltd.All Rights Reserved.

#### **Replace BUS Alias**

- [GraserWARE FrontEnd PACK ] Replace Bus alias
	- By Selection
	- By Page

Graser®

– By Design

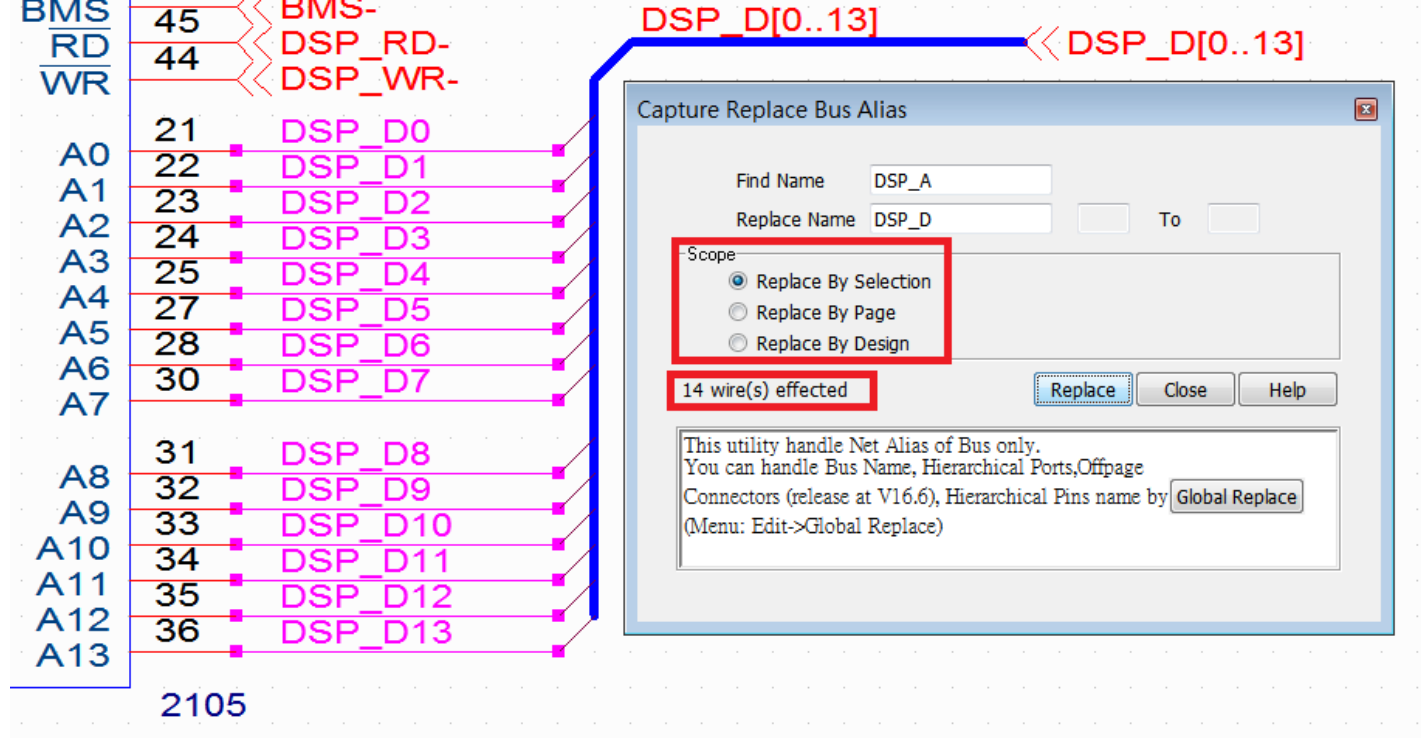

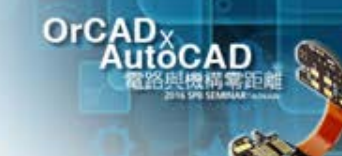

#### C 2016 Graser Technology Co., Ltd. All Rights Reserved.

Graser®

#### **Replace BUS Alias**

• [GraserWARE FrontEnd PACK ] - Replace Bus alias – RESULT

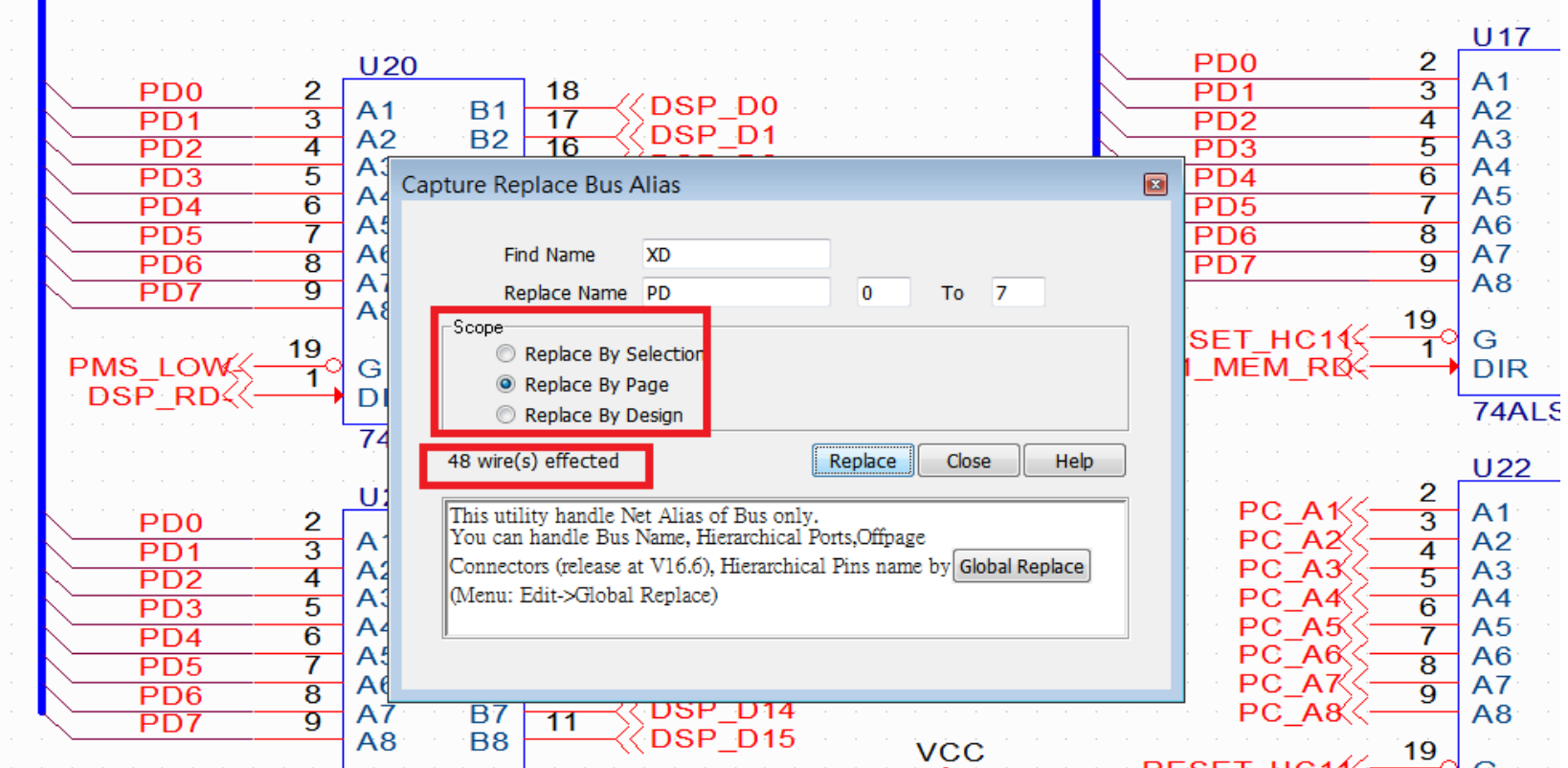

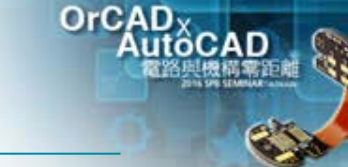

#### • Traditional edit properties solution - Property Editor

– Hard to find which properties you want

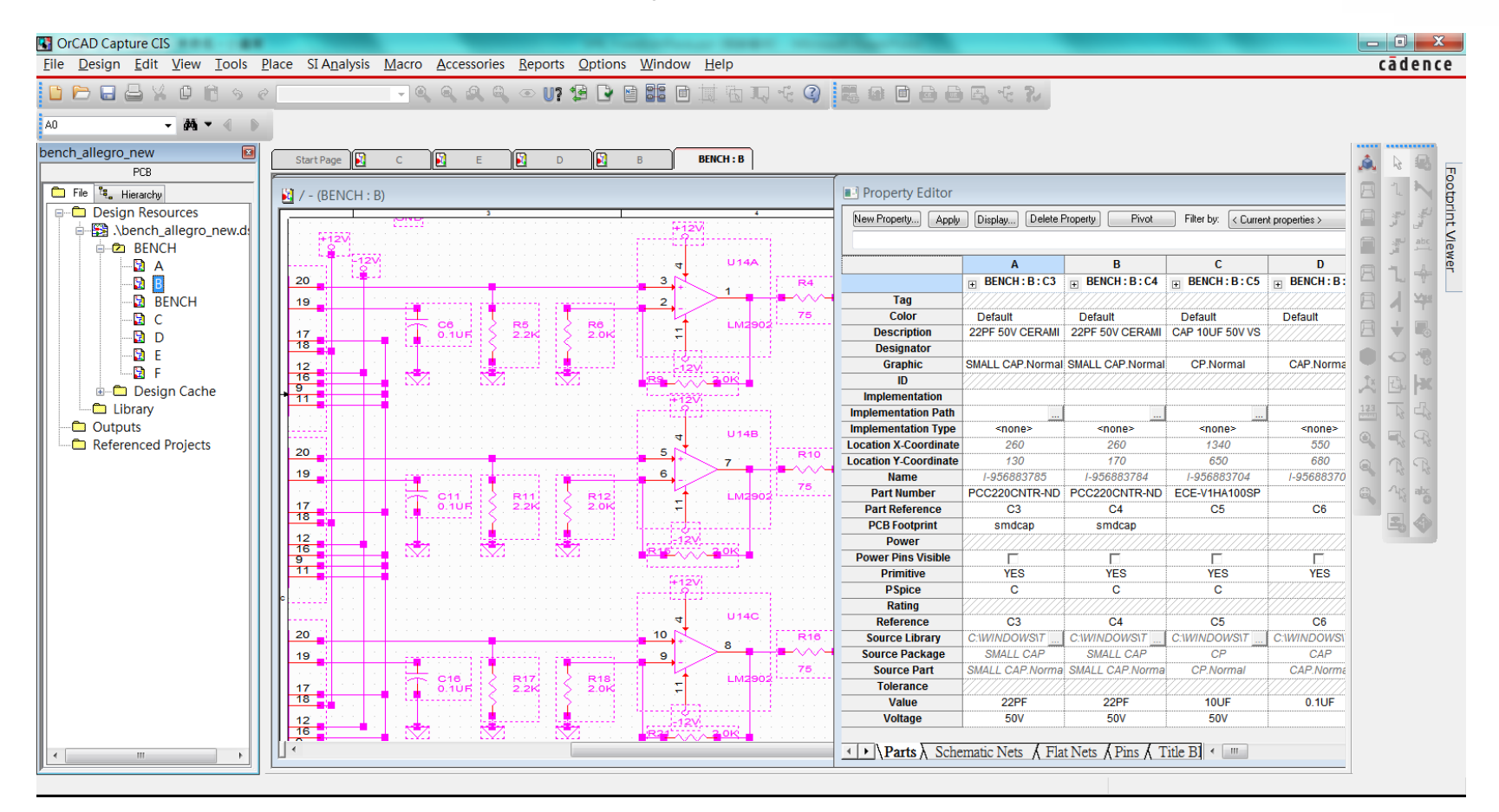

 $OrCAD.$ 

Graser

#### • [GraserWARE FrontEnd PACK ] - Export Properties

 $OrCAD$ 

– Export Design Properties to Excel file

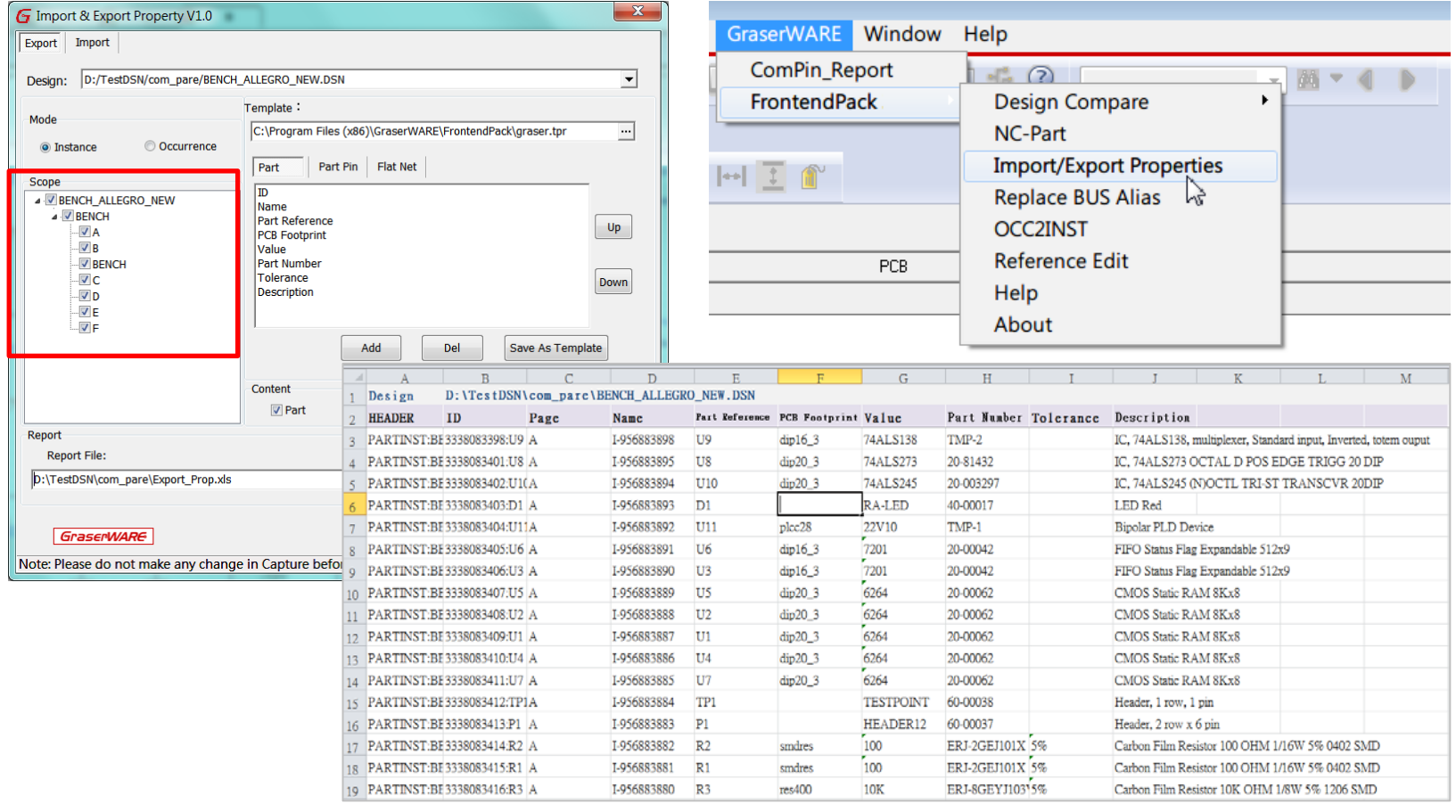

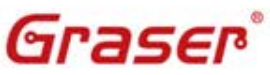

• [GraserWARE FrontEnd PACK] - Import Properties

– Import part properties from Excel into Capture schematic design

 $OrCA$ 

Close

Execute

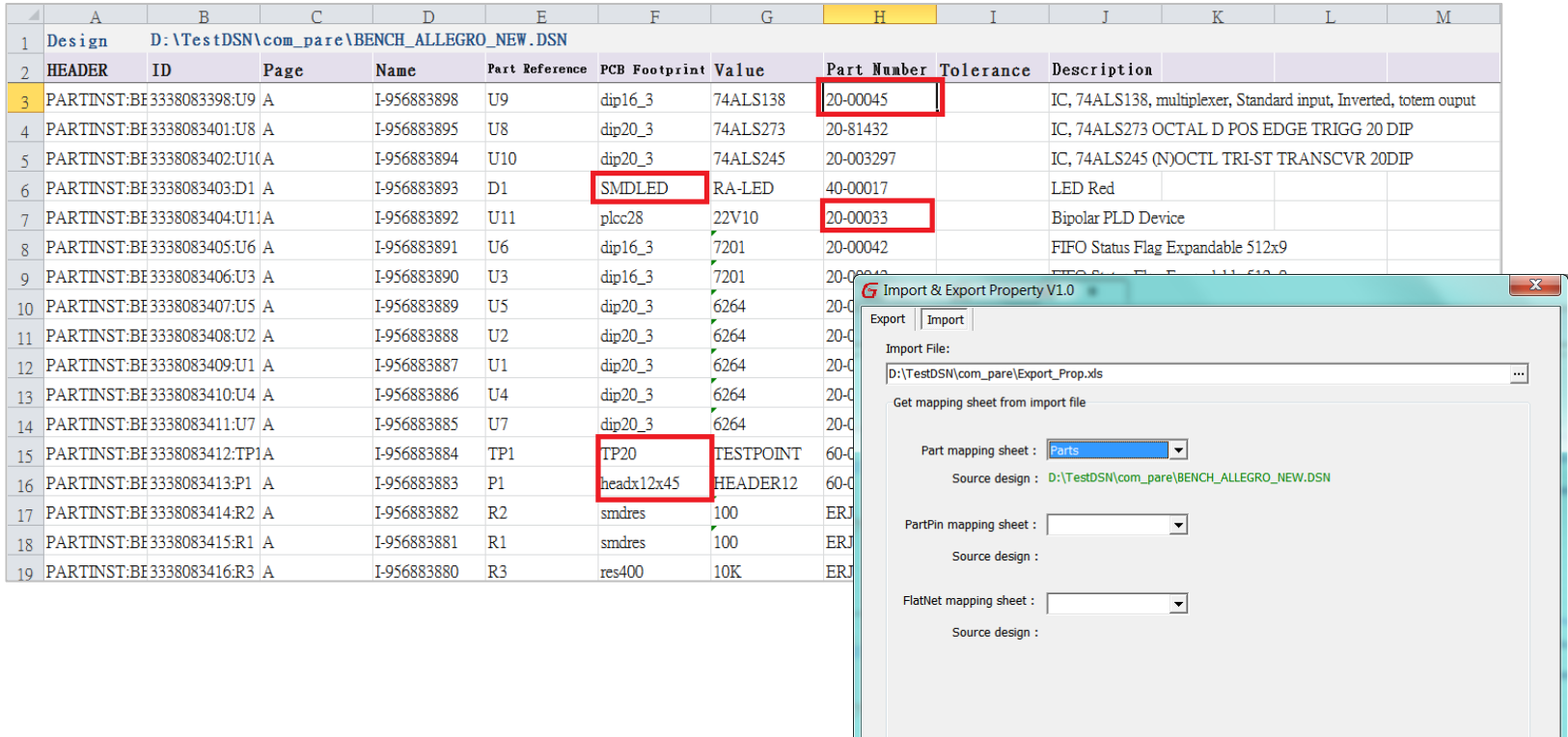

**GraserWARE** 

Note: Please do not make any change in Capture before closing this dialog.

[GraserWARE FrontEnd PACK] - Export / Import Properties

OrCAD<sub>y</sub>

Import part properties from Excel into Capture schematic design

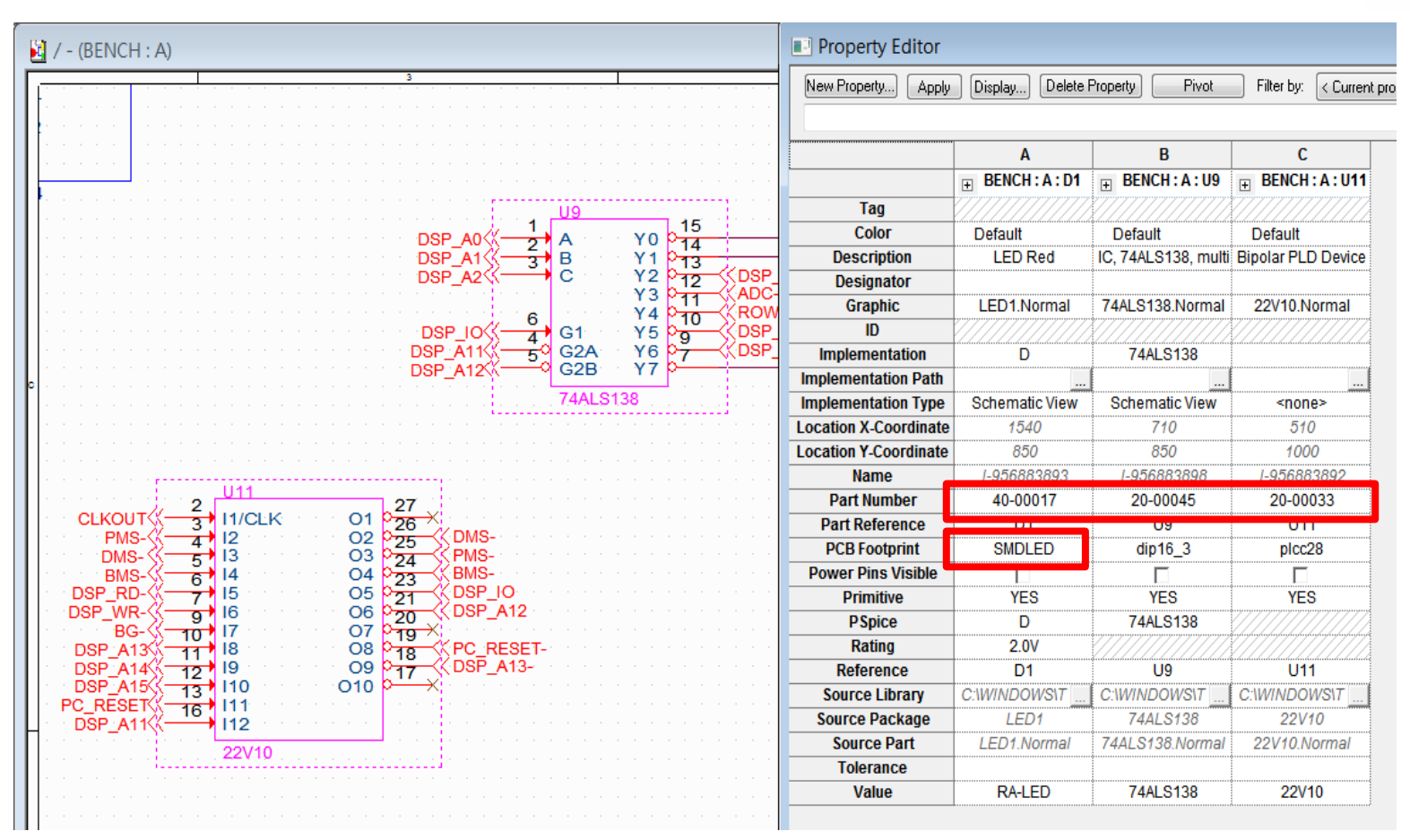

Graser

C 2016 Graser Technology Co., Ltd. All Rights Reserved.

#### **Reference Edit**

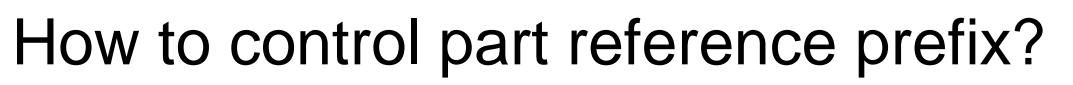

- **Traditional** 
	- Change Part Reference Prefix manually

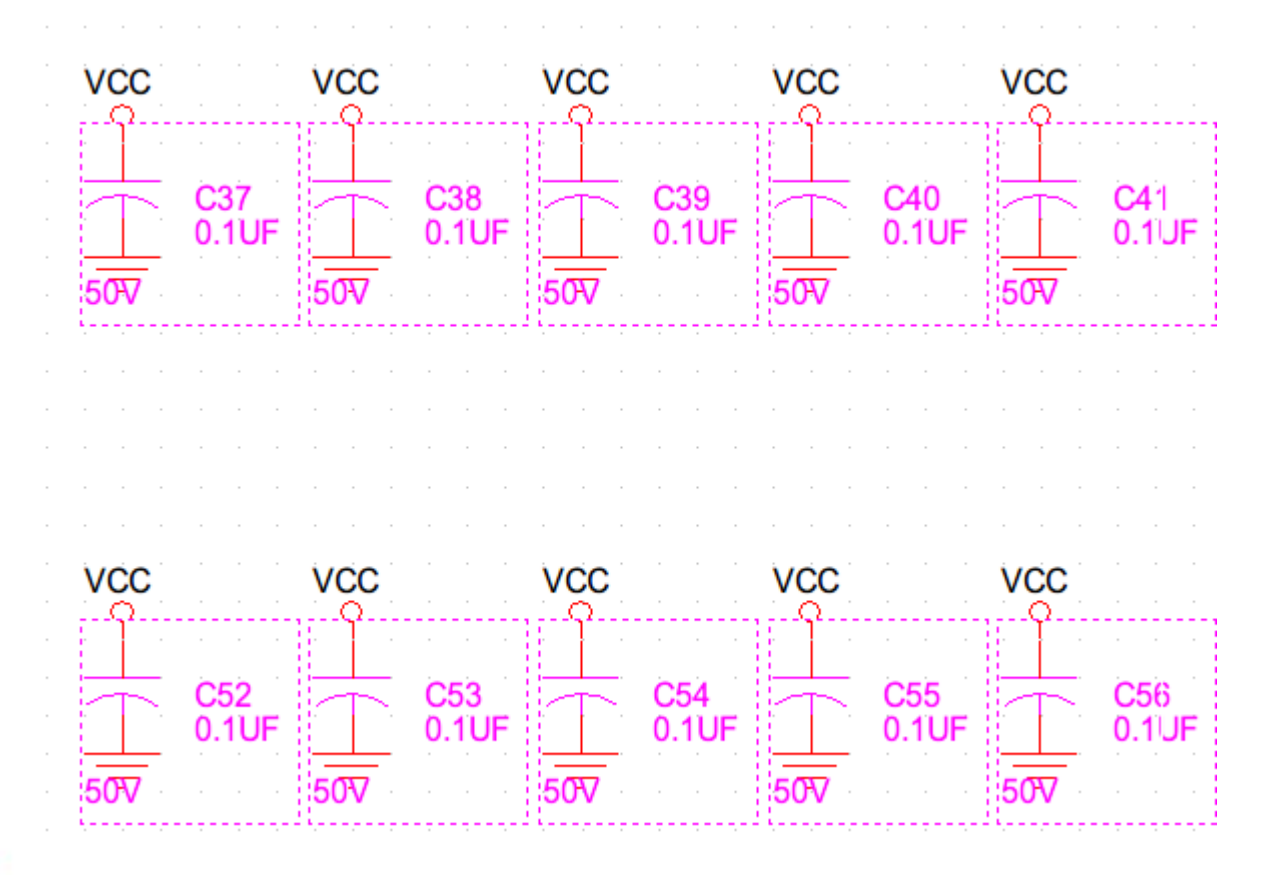

 $OrCAD$ 

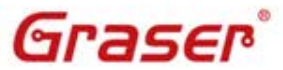

#### **Reference Edit**

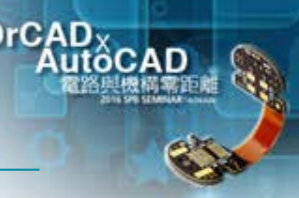

#### [GraserWARE FrontEnd PACK] - Reference Edit

- **Scope** 
	- By Selection, Page and Design
- Modify RefDes
	- Insert, Delete and Modify the Part Reference Prefix

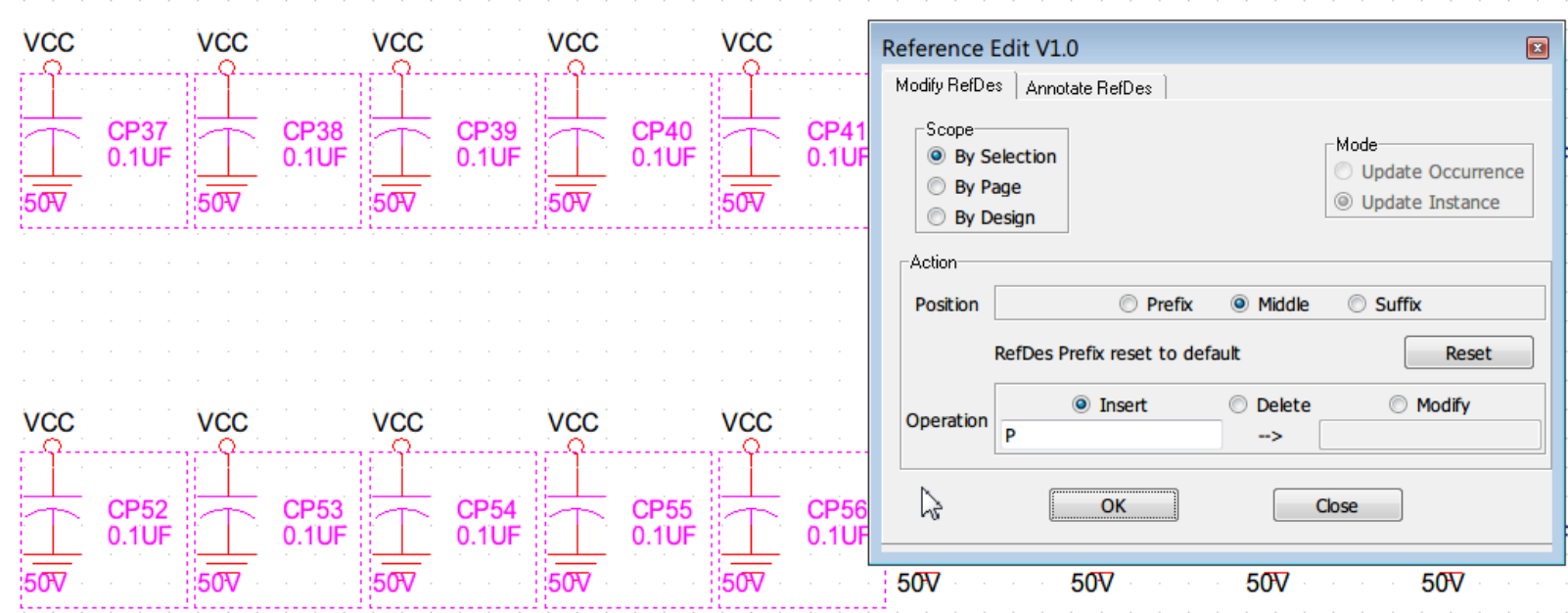

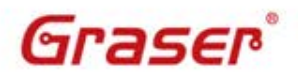

#### **Reference Edit**

#### How to assign RefDes?

- **Traditional** 
	- Change Part Reference manually

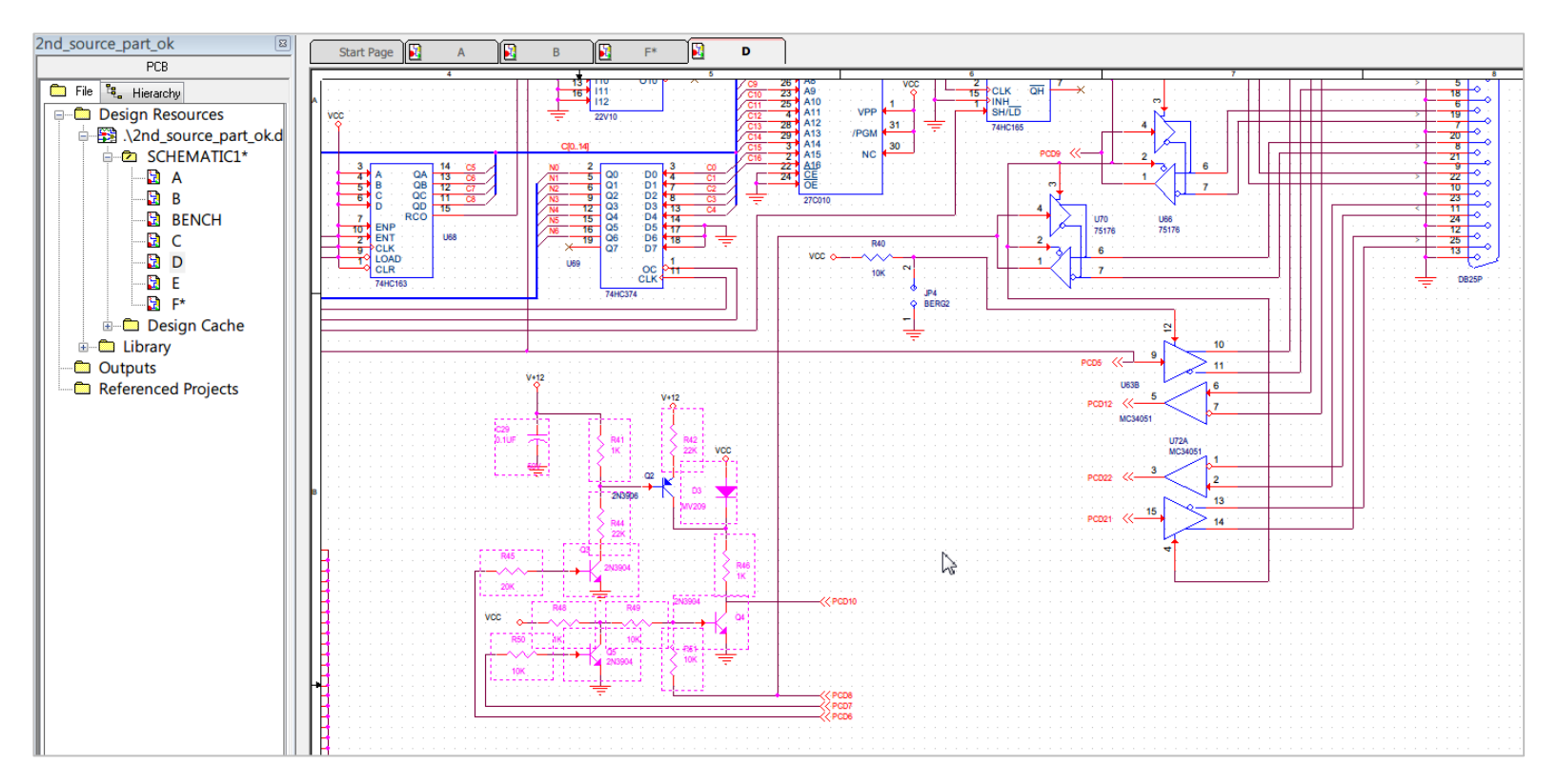

OrCAD<sub>v</sub>

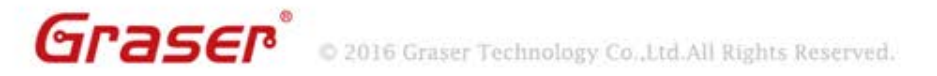

How to set parts which are not present?

#### **Traditional**

- Add strings in Value property manually
- Add a new part property and assign string to display on the page

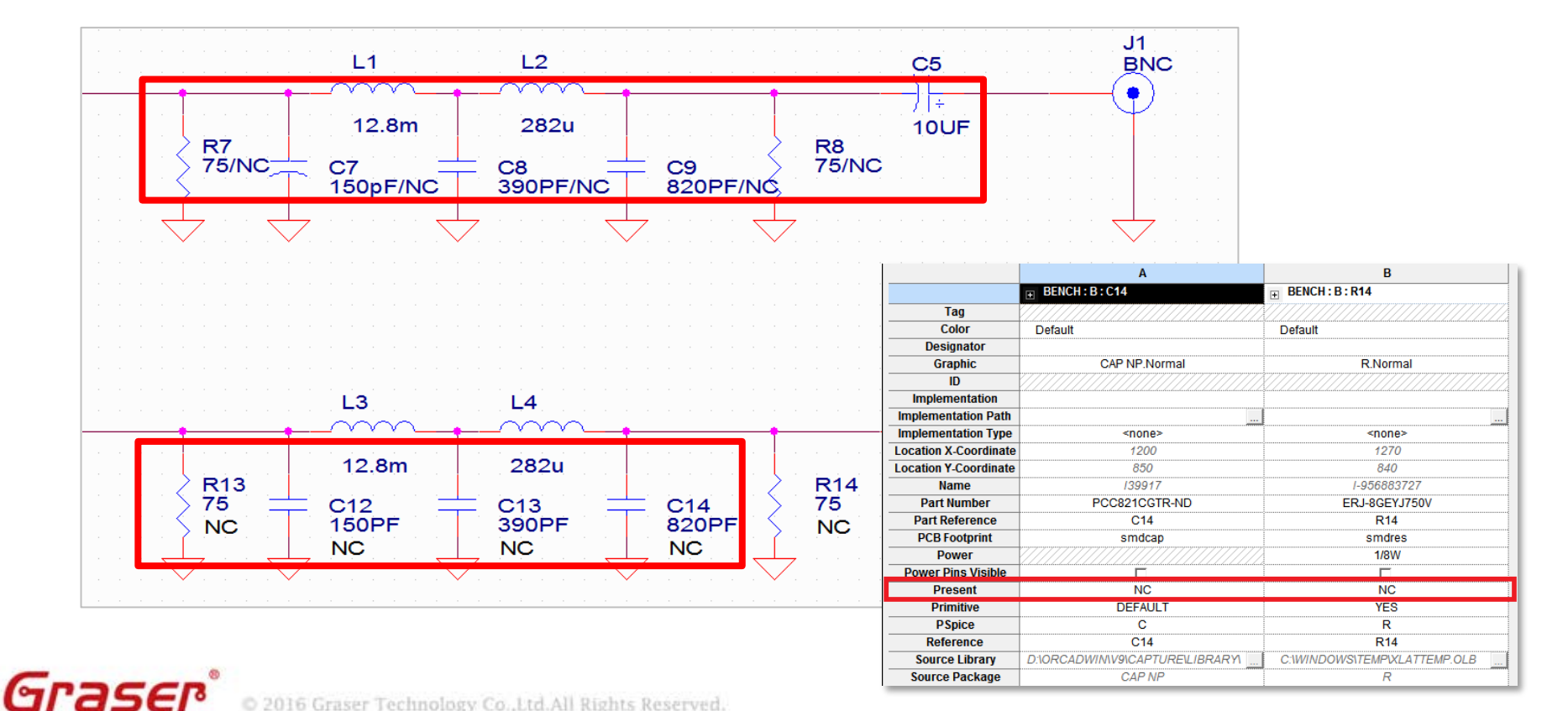

OrCAD<sub>v</sub>

#### [GraserWARE FrontEnd PACK] - NC Part

- Add NC string in value property
- Add BOM\_IGNORE property
- Change NC part color
- New BOM Export
	- □ Filter NC Parts and put it on NC Parts section

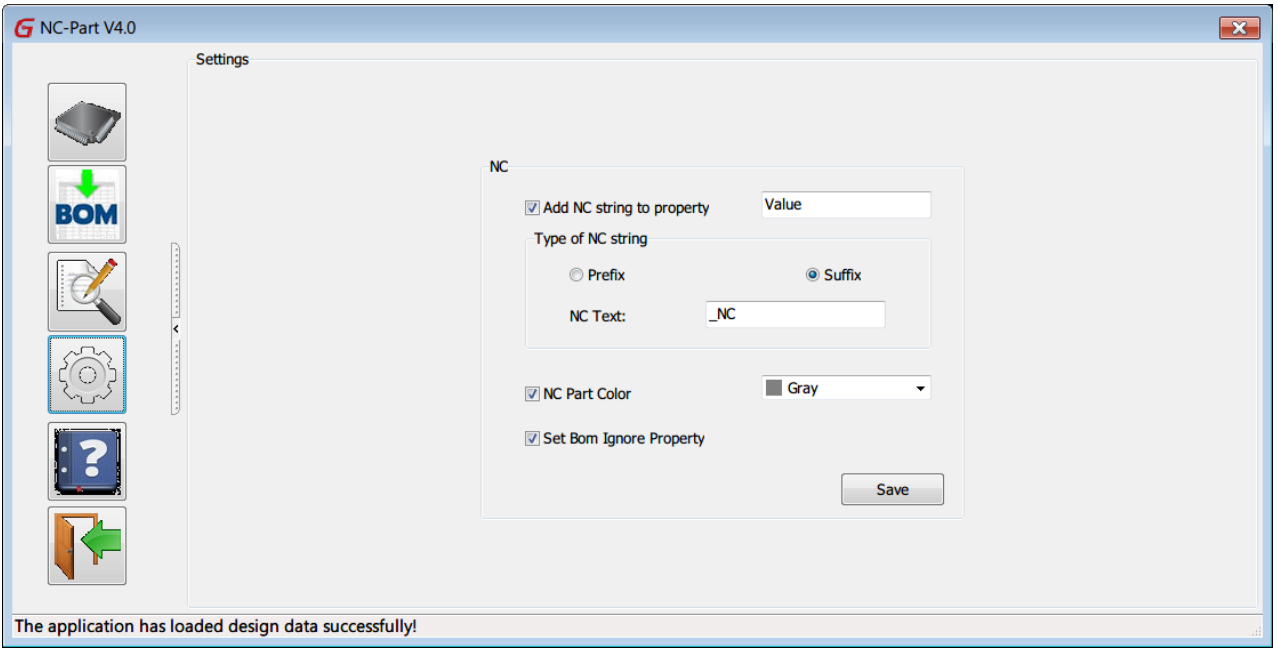

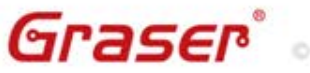

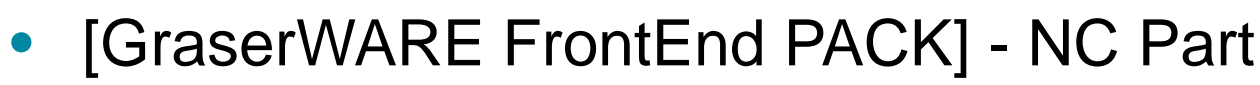

– Easy to set / unset NC Part

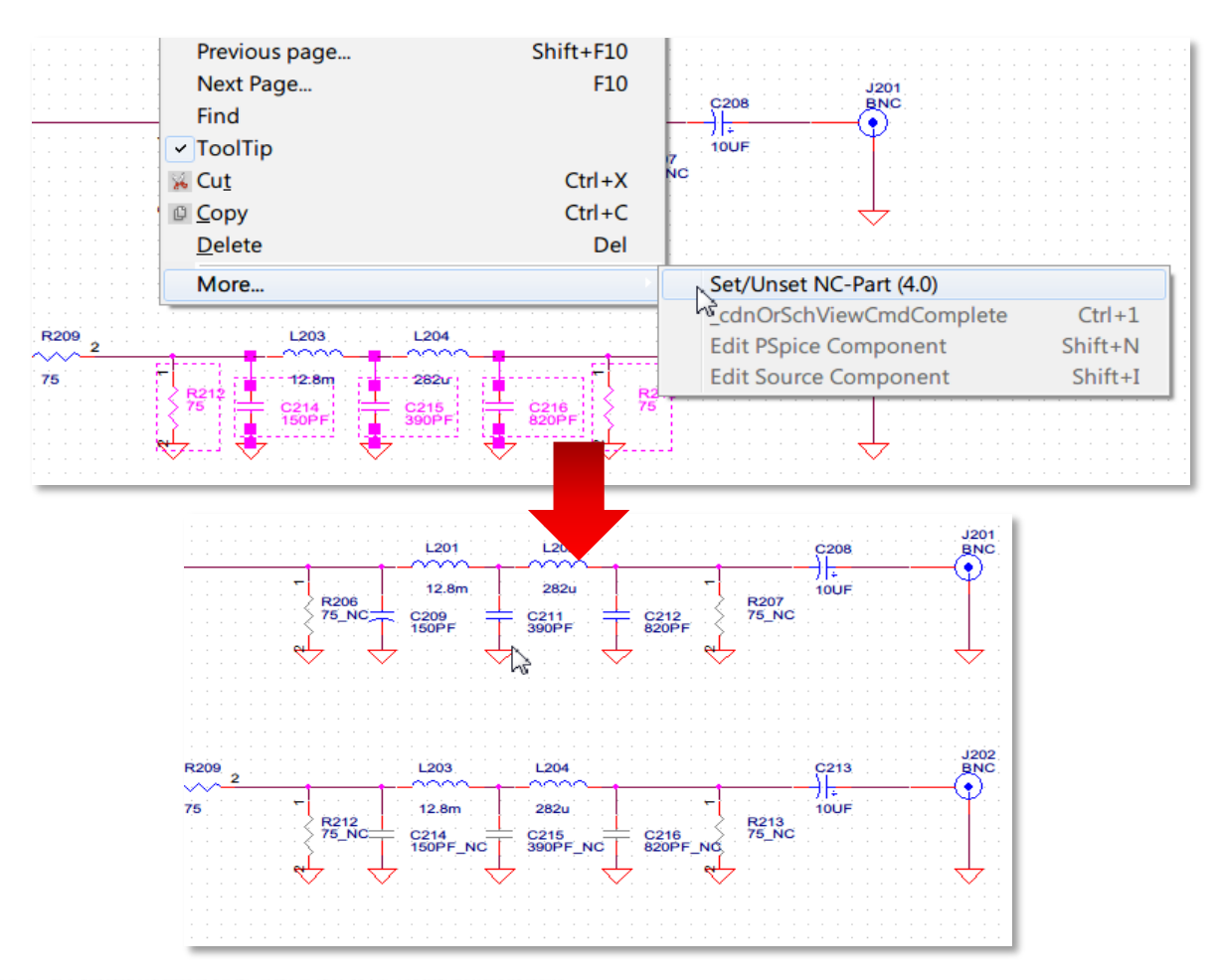

OrCAD<sub>v</sub>

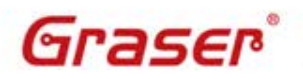

#### • [GraserWARE FrontEnd PACK] - NC Part

- Generate BOM
	- □ Set part properties in BOM
	- □ Filter NC Parts and put it on NC Parts section

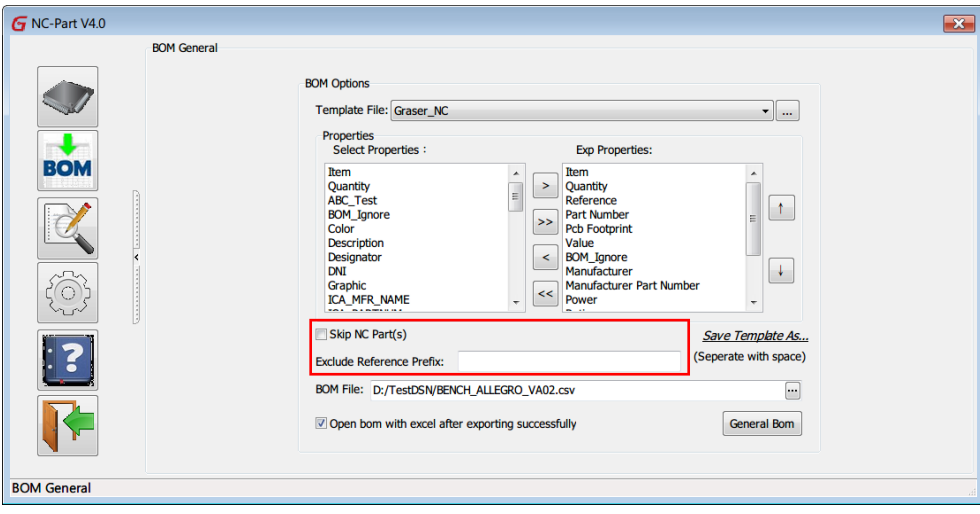

 $OrCA$ 

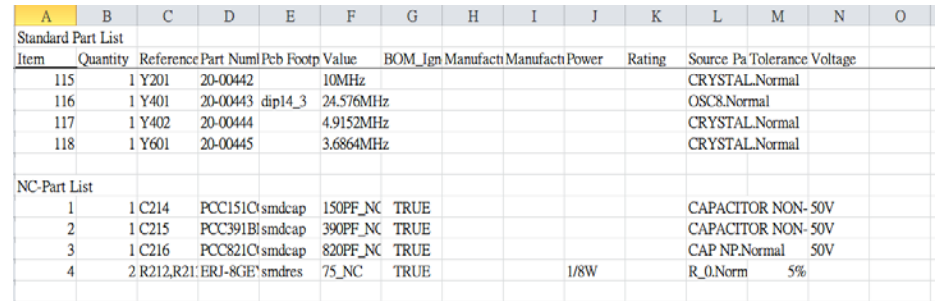

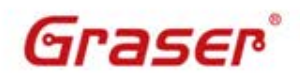

#### C 2016 Graser Technology Co., Ltd. All Rights Reserved.

#### **Part Information Check**

#### • [GraserWARE FrontEnd PACK] – Part Utility

#### – Part Information Check

- Difference with CIS Database
- Part EOL or EOD

Graser®

■ Part Number was not found

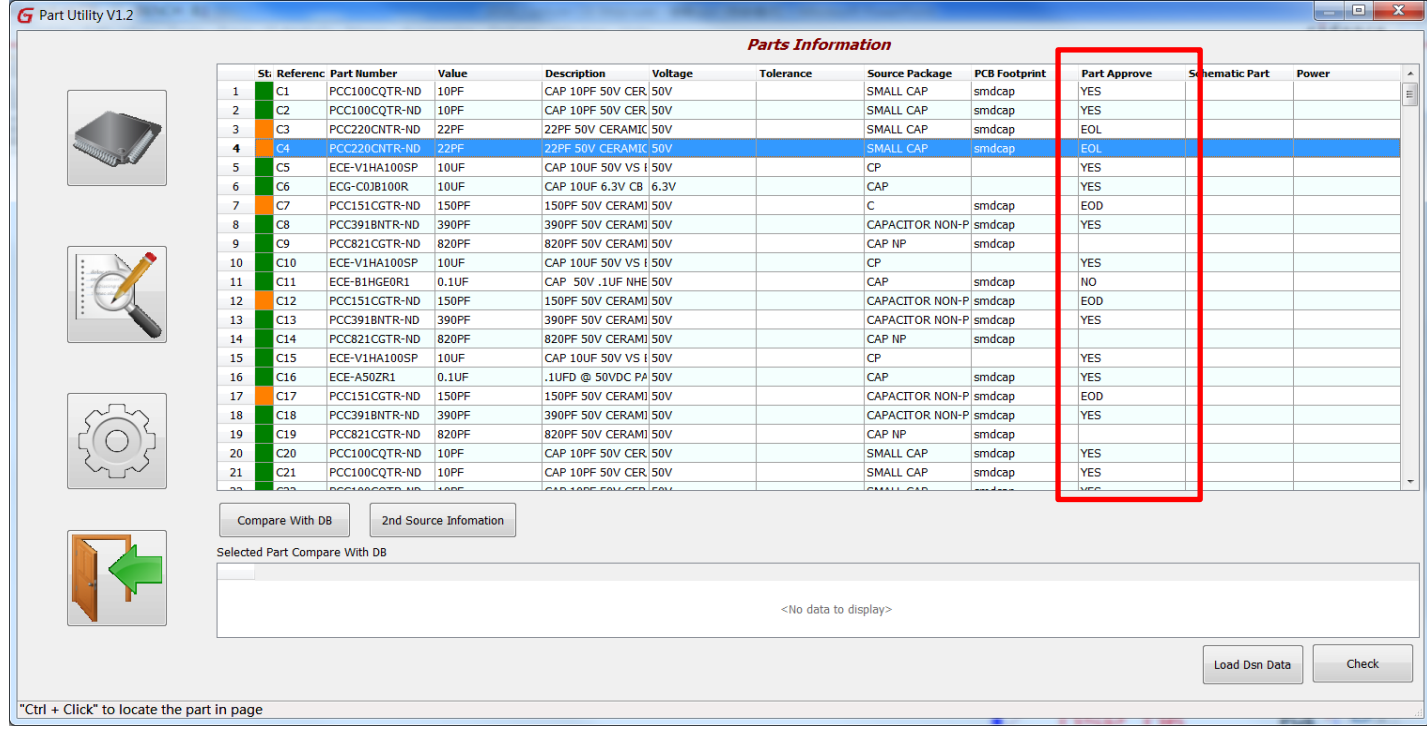

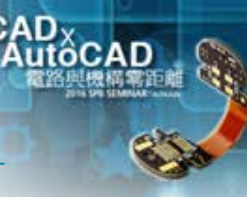

#### C 2016 Graser Technology Co., Ltd.All Rights Reserved.

# • [GraserWARE FrontEnd PACK] – Part Utility

- Generate BOM
	- **User define properties**
	- □ Generate to Excel
	- □ Skip NC Parts

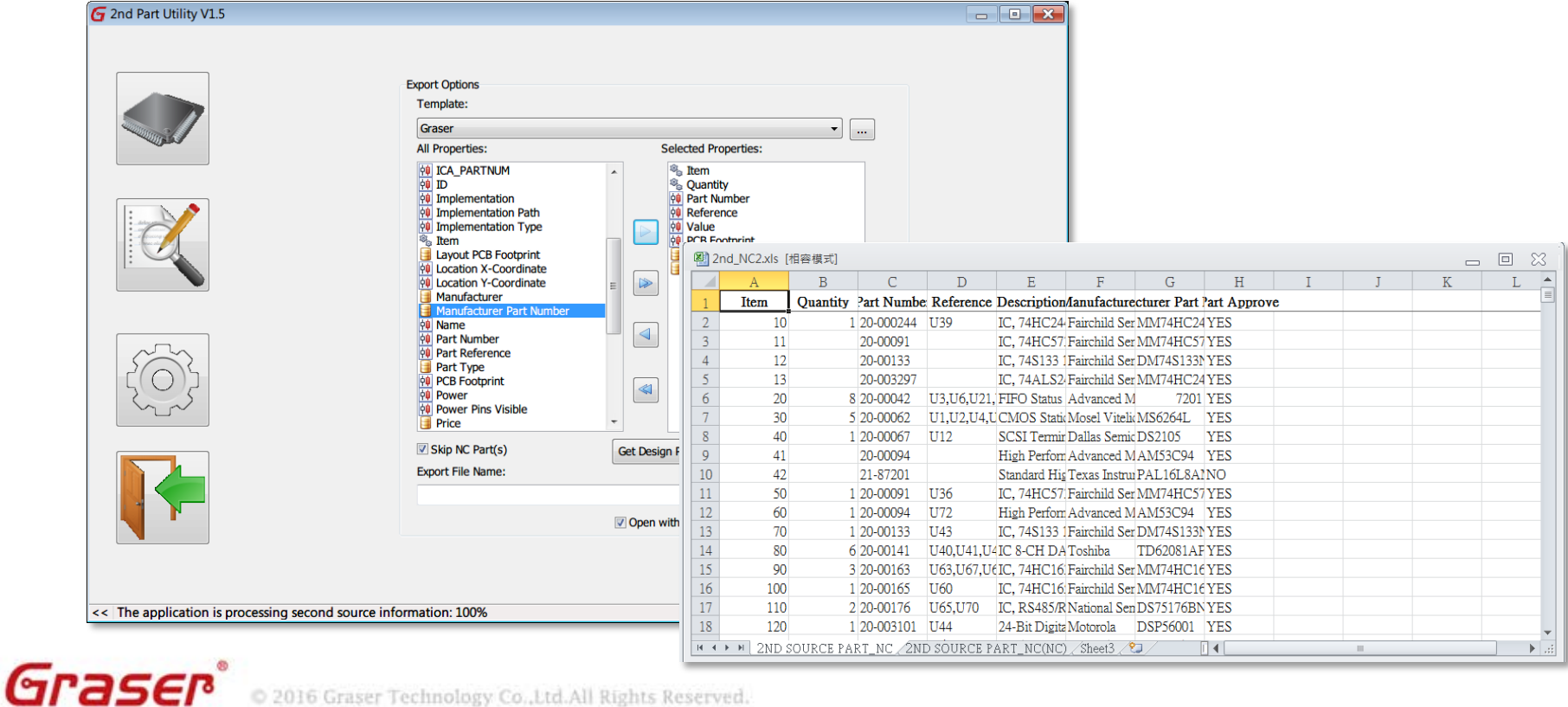

OrCAD

**Part Information Check**

# OrCAD Pspice 模擬與驗證

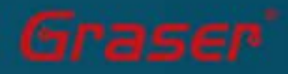

# **What's OrCAD PSpice Designer**

● CrCAD® PSpice® and Advanced Analysis技術可對類比電路 、 混合信號模擬和分析,提供完整驗證解決方案。OrCAD PSpice 在系統級的電路模擬驗證設計良率和可靠性,提供最佳的方案。

**OrCAD** 

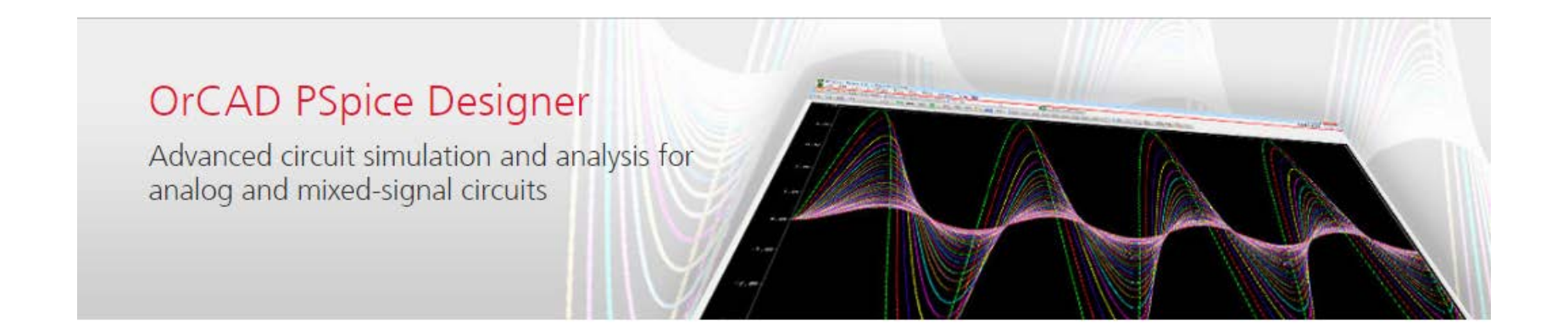

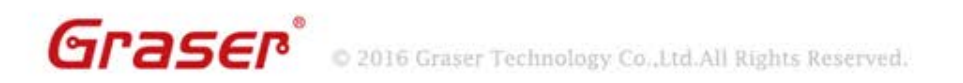

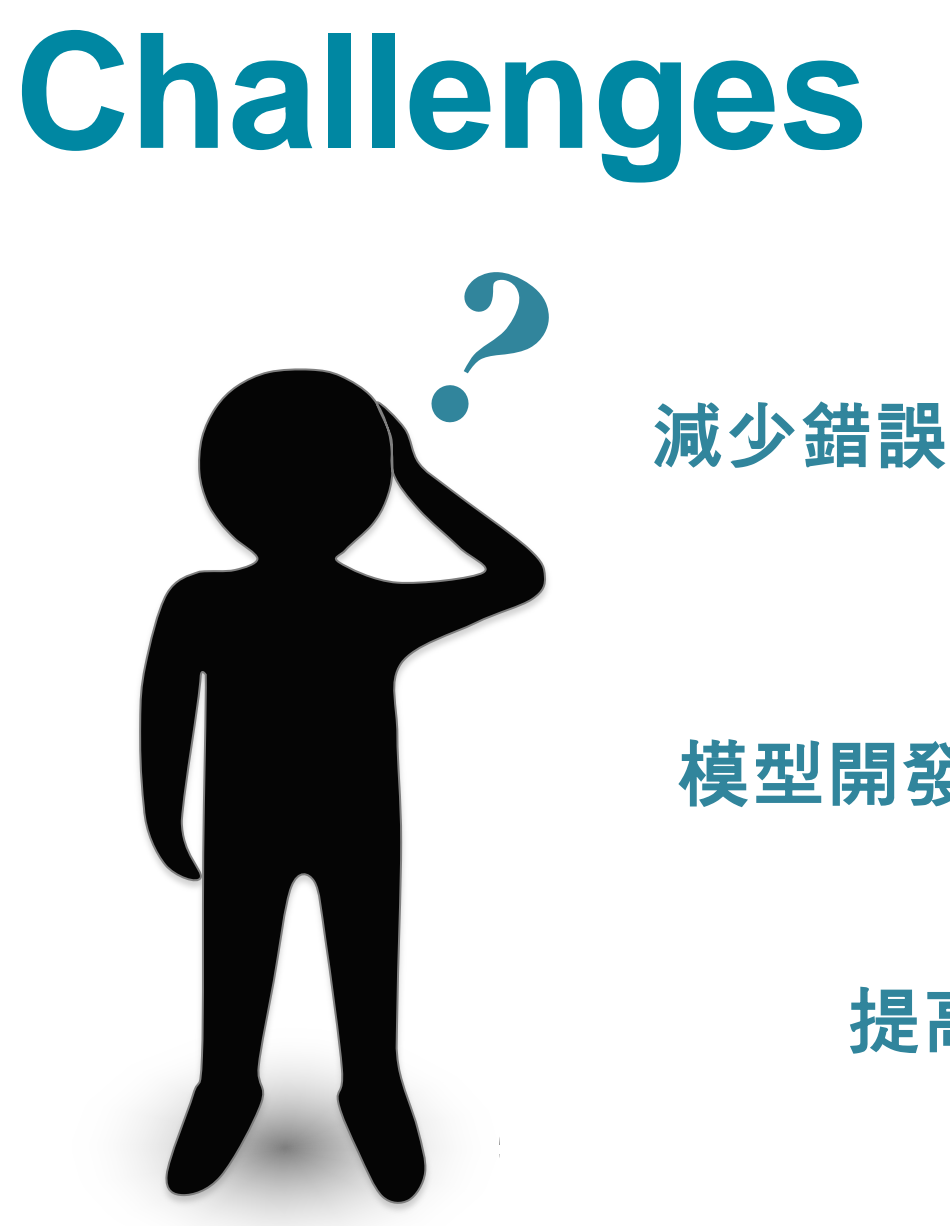

提高可靠性

 $OrCAD<sub>X</sub>$ 

模型開發

提高設計效率

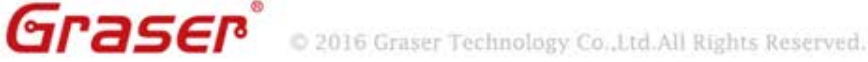

# **OrCAD PSpice**

#### • **Mixed-signal simulator**

– Full integration with OrCAD<sup>®</sup> Capture improve productivity and data integrity.

 $OrCAD$ 

– Powerful waveform viewing and post-processing expression support speed review and analysis without having to rerun simulations.

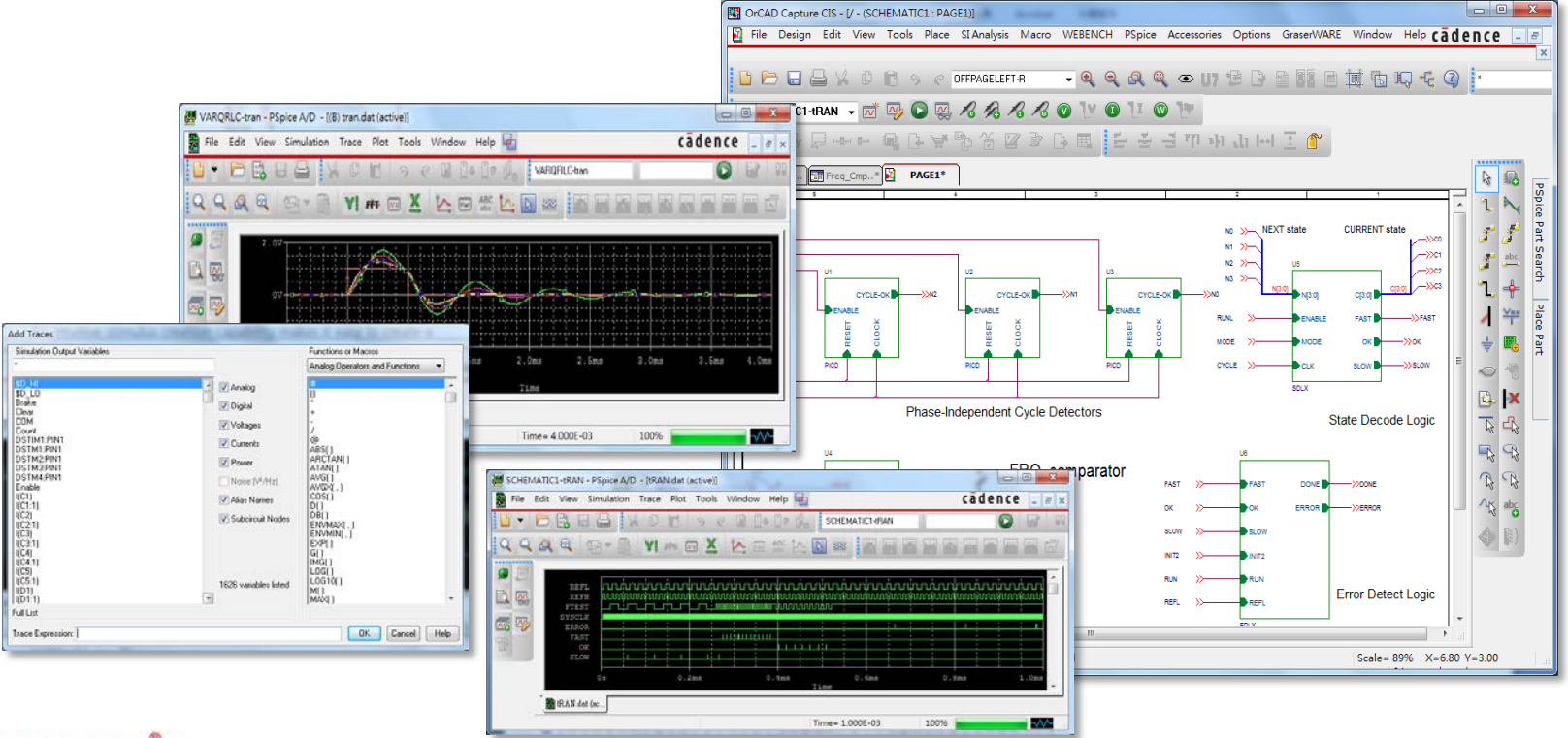

Graser

2016 Graser Technology Co., Ltd. All Rights Reserved.

## **OrCAD PSpice**

#### • **Mixed-signal simulator**

– Multi-vendor models, built-in mathematical functions, and behavioral modeling techniques.

**OrCAD** 

- Support multi-modeling type,
	- □ Algorithmic Models: Matlab/C/C++
	- □ System Models: SystemC
	- □ Digital Models with IO/Timing/Constraint
	- □ Digital Function Model
	- □ Verilog-A
	- □ PSpice Behavioral Models

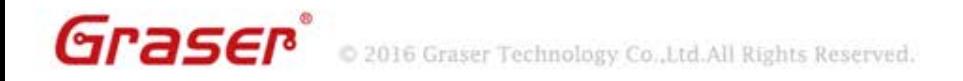

# **OrCAD PSpice Mixed Domain Integration**

#### • OrCAD PSpice w/ MATLAB

- Systems Simulation
- Integration with MATLAB Simulink brings two industry-leading simulation tools, electromechanical systems & electrical, in a co-simulation environment.

OrCAD<sub>v</sub>

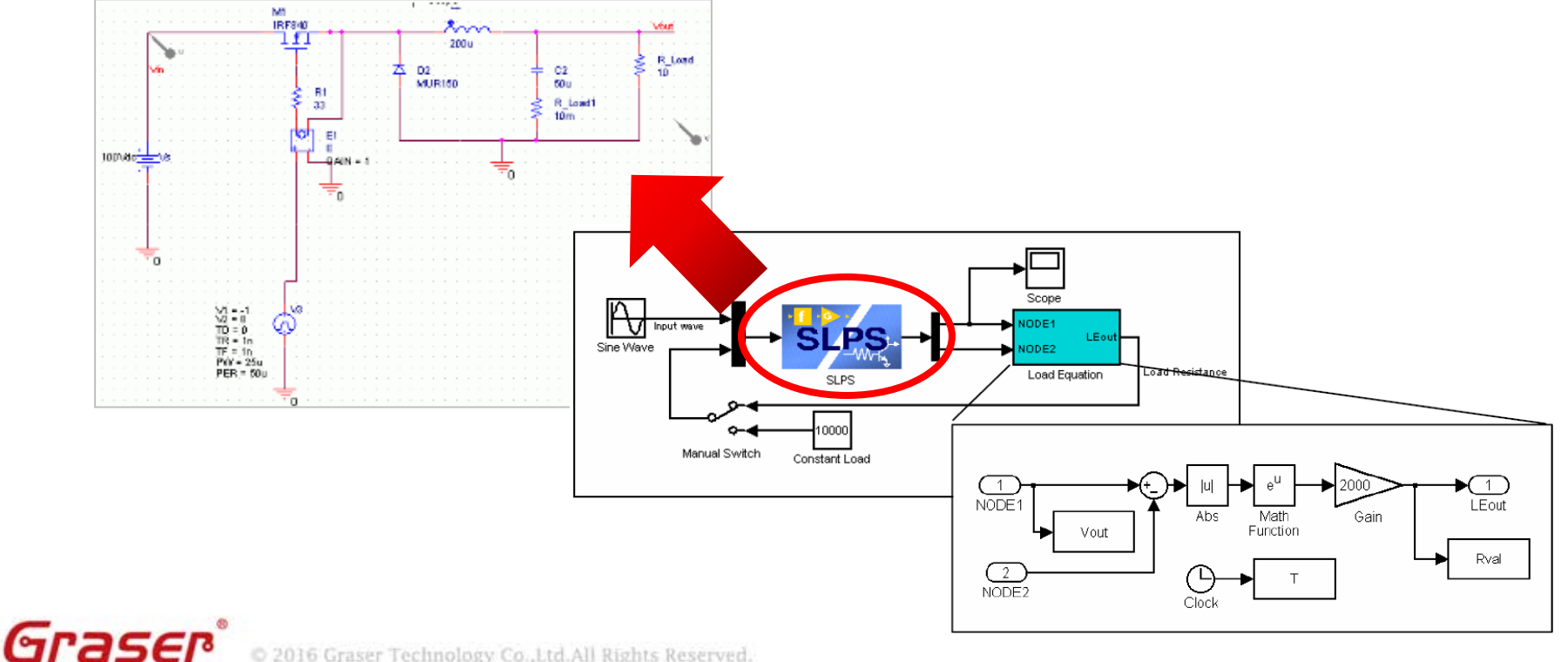

### **PSpice 進階分析功能**

• Combine OrCAD® PSpice® A/D functionality with the powerful Advanced Analysis environment.

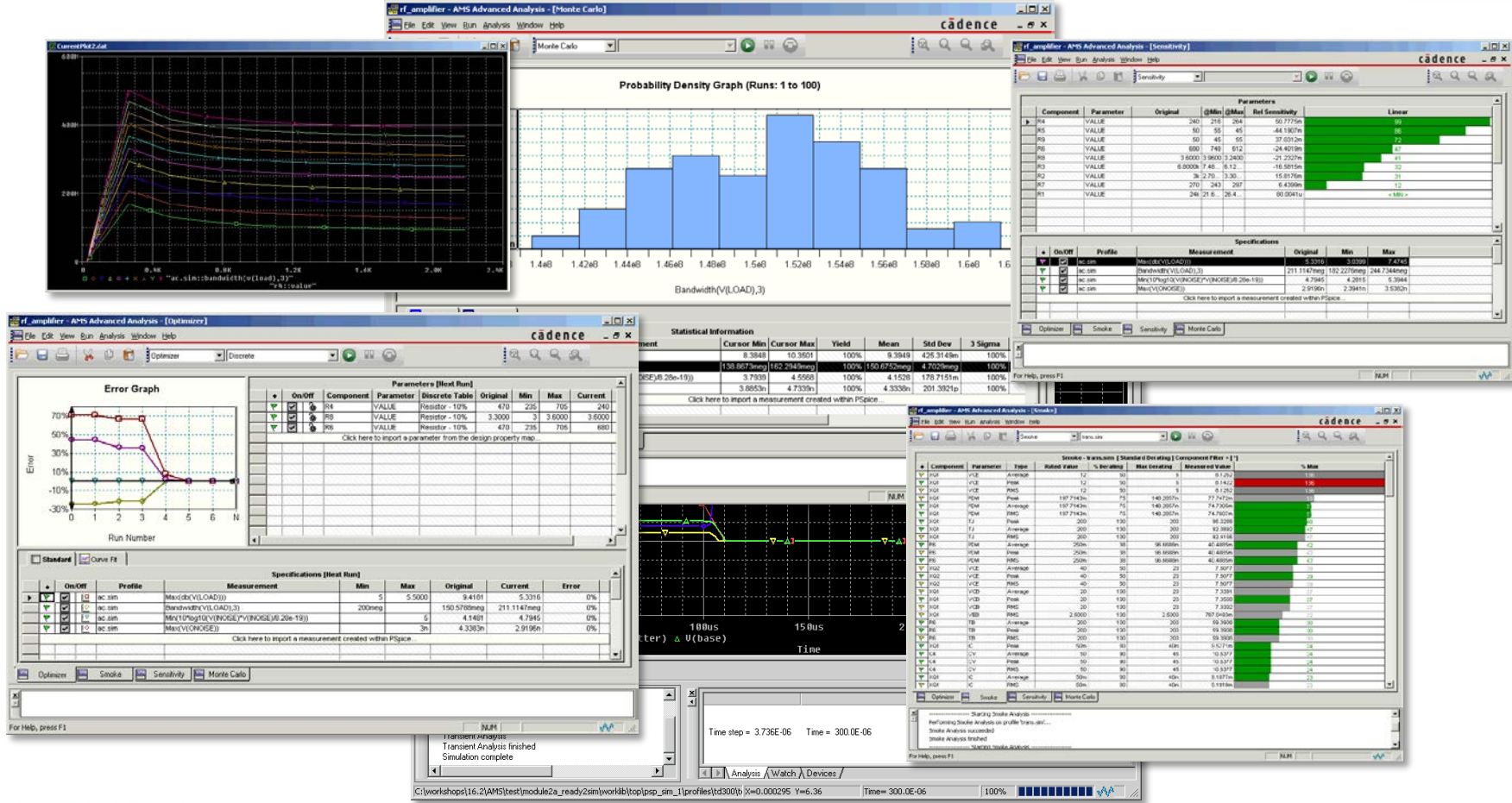

OrCAD<sub>v</sub>

#### Graser

C 2016 Graser Technology Co., Ltd. All Rights Reserved.

#### **靈敏度分析**

- **Easily identify** components impacting key circuit goals and specs.
- **Estimate worst case** performance of the circuit given the device tolerances.
- Identify components whose tolerance does not matter.
	- **Reduce cost** by choosing components with relaxed tolerance.

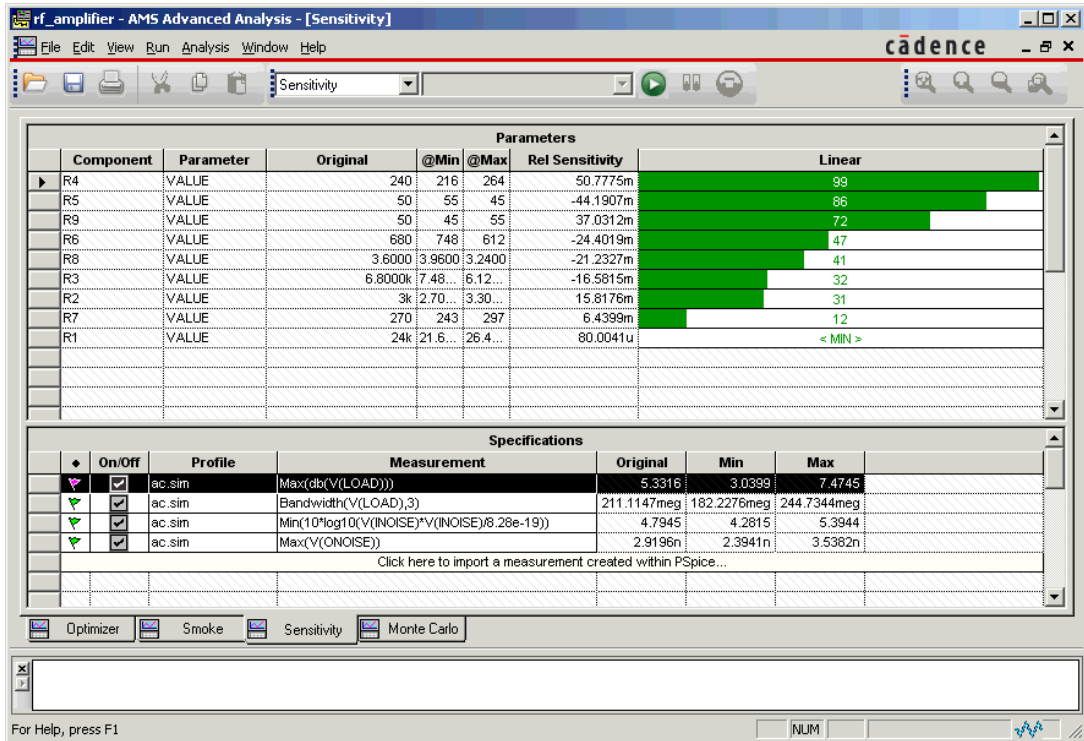

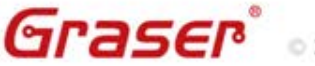

#### **電路最佳化**

- Engineer specifies the Circuit Topology and the desired goals.
- **Optimizer does the rest**. It calculates the optimum component values to use to meet the desired goals.

 $OrCAD$ 

- One of the **most powerful** analysis tool.
- Identify components impacting key circuit goals.
- Identify designs goals and **optimize your design** to meet/beat these goals.
- Design goals examples: Gain, BW, Overshoot, Pd, Ripple.
- Design goals can be described as a waveform or Specification.

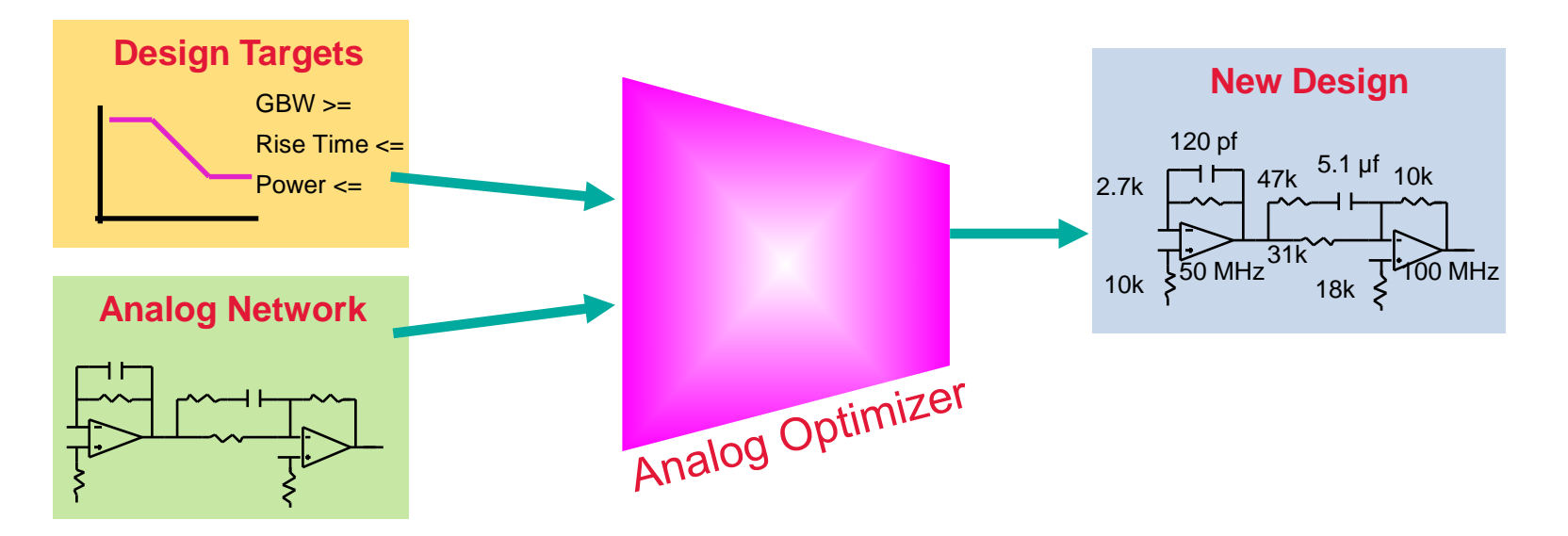

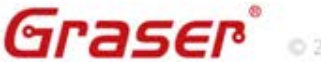

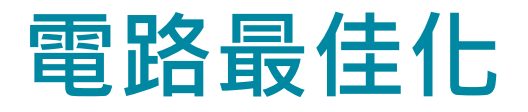

• **Finds optimum combination of component values;** automatically simulates, evaluates results, and adjusts component values to reach performance requirements.

 $OrCAD$ .

- Can be used to retarget an existing design at new goals.
	- To meet requirements of newer circuits.
	- To meet regional requirements.
- **Saves time** for engineers by taking over the often "mindless" task of final optimization
- Can **optimize a set of goal functions** and/or a set of curves.

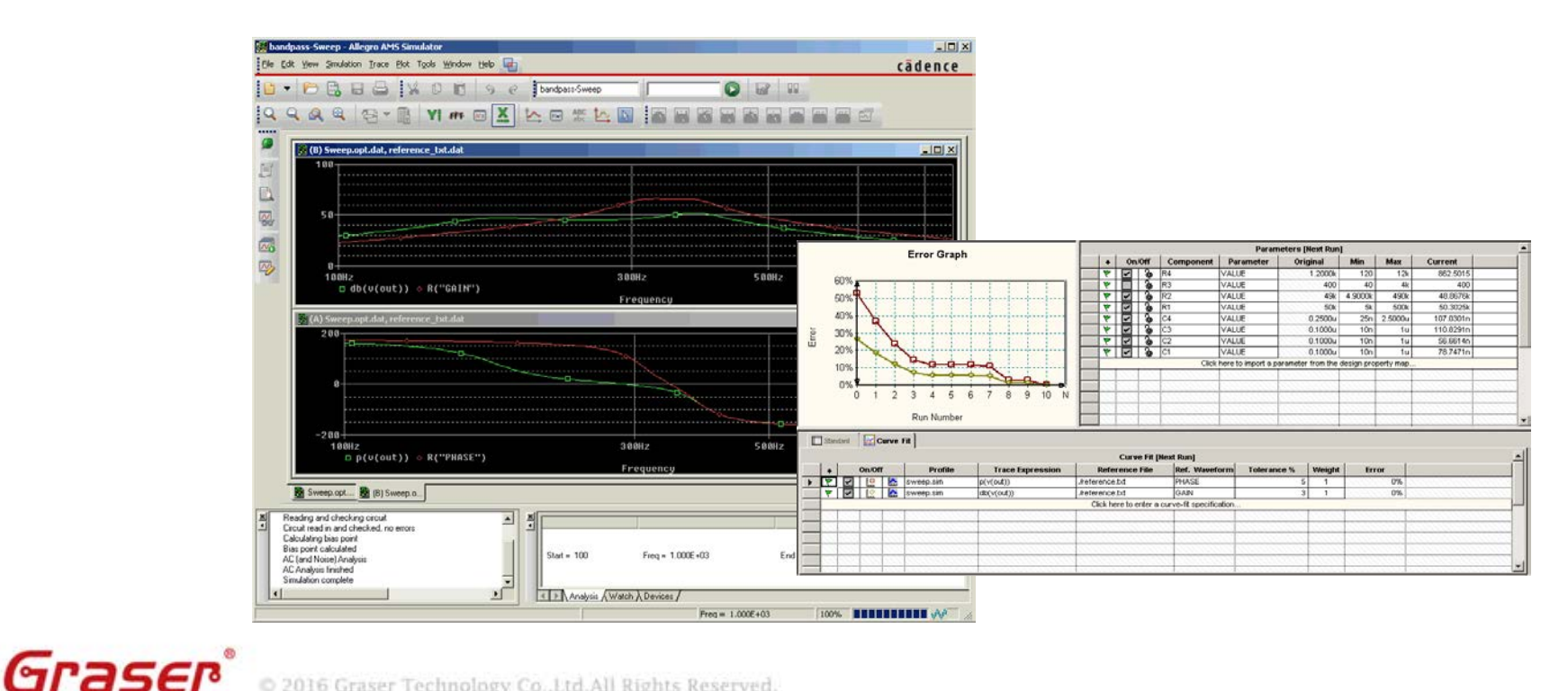

2016 Graser Technology Co., Ltd. All Rights Reserved.

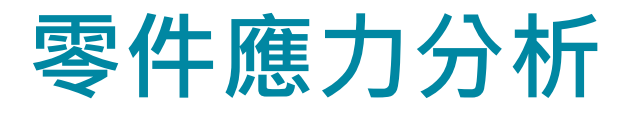

• Check components to see if they are approaching or exceeding their recommended **safe operating limits**.

 $OrCAD$ 

- Allow users to **specify their own derating criteria** to ensure components are not stressed, or exceed safe operating limits.
- **Determine a part's performance under various stresses** and environmental conditions.
- Help in **thermal design** aspect of electronics circuit.
- Calculate **Peak**, **Avg**. and **RMS** power.
- **Cross-probe** to automatically find listed parts in the **schematic**.

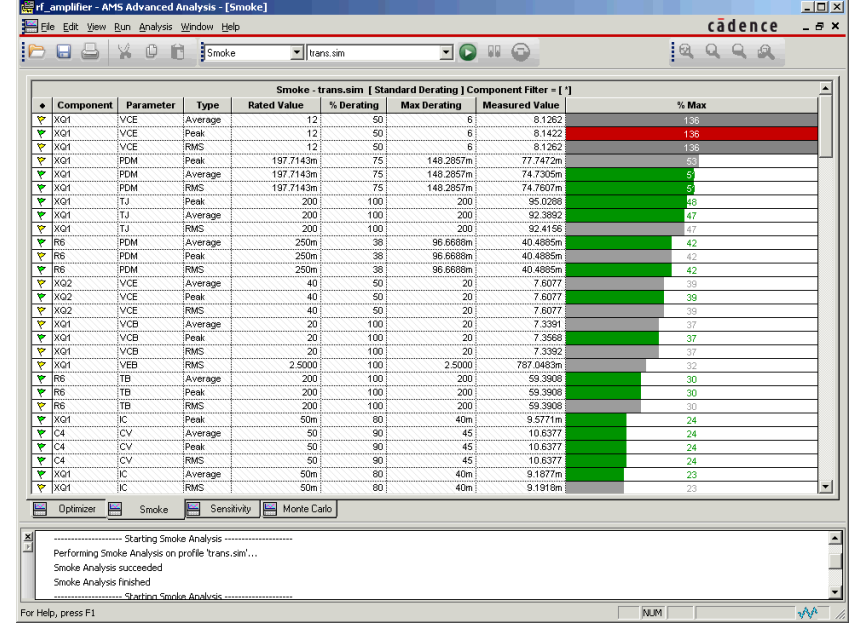

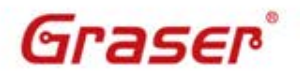

C 2016 Graser Technology Co., Ltd. All Rights Reserved.

#### **參數調變分析**

- **Sweep** multiple (nested) parameters.
- Quickly view results and create families of curves.
- **Ensure** there is **no unusual circuit behavior** while sweeping the component values.

OrCAD<sub>3</sub>

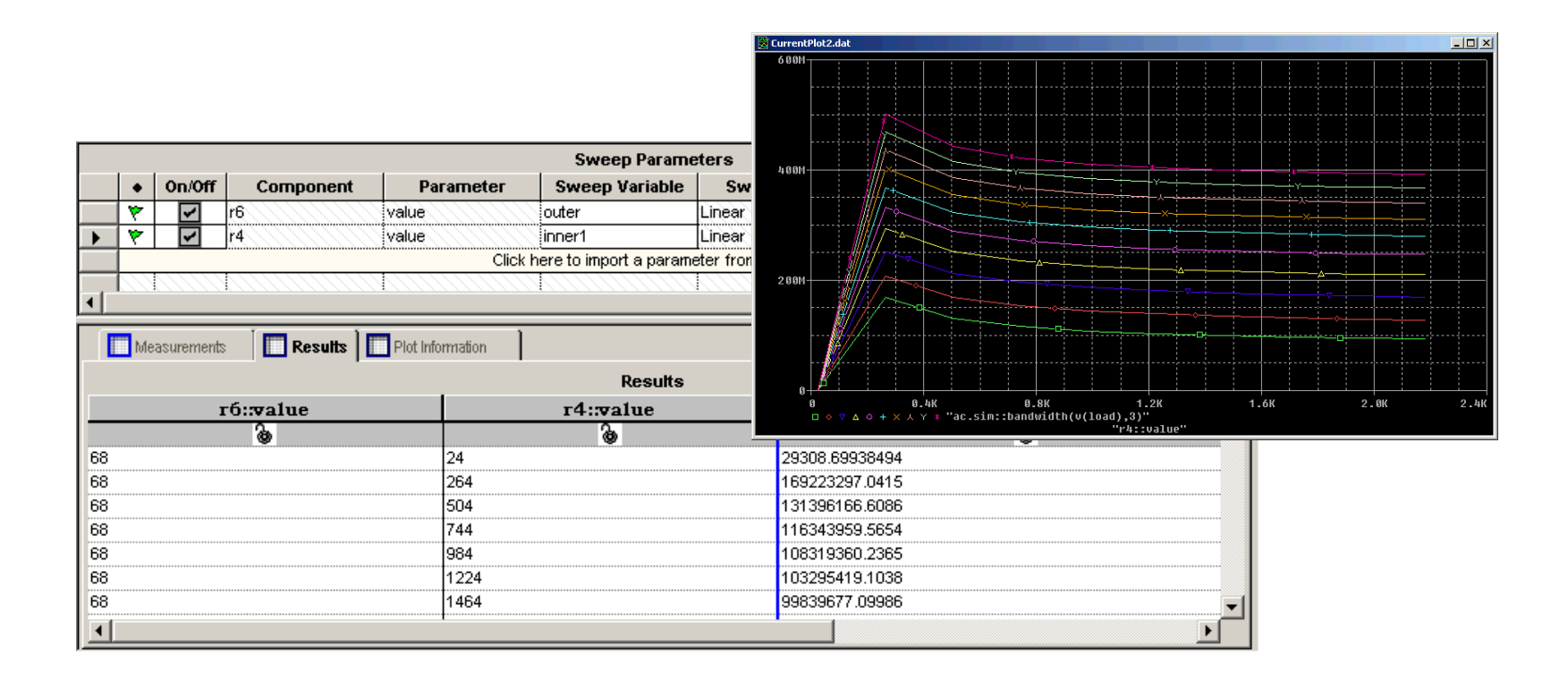

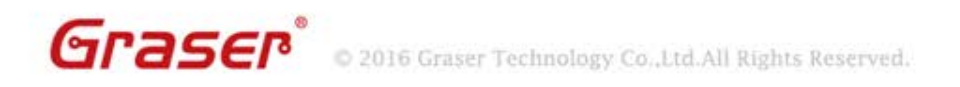

#### **蒙地卡羅分析**

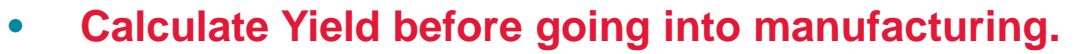

- Produce circuit performance statistics due to device variations.
- Set specification minimum and maximum, and estimate production yield before going to production.

 $OrCAD<sub>2</sub>$ 

• View graphical results as **probability density histogram**, or as **cumulative distribution function.**

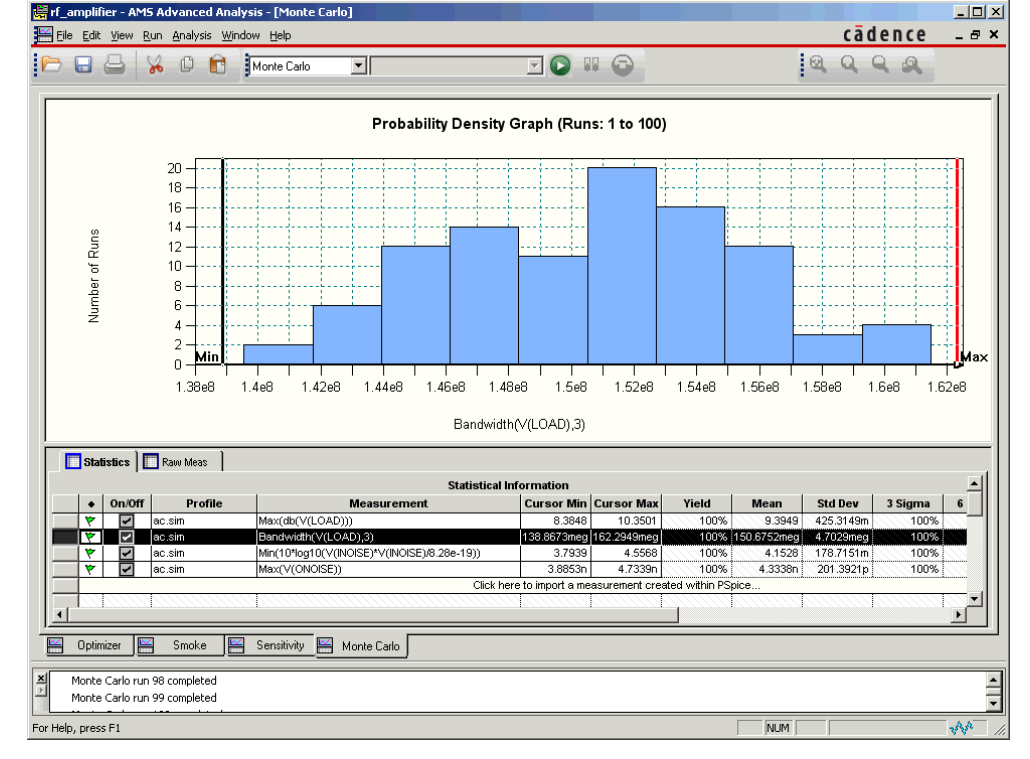

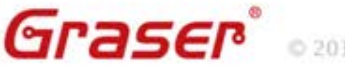

# **OrCAD PSpice Advanced Analyses**

• Help customers to optimize their design while maintaining their cost and yield.

OrCAD<sub>3</sub>

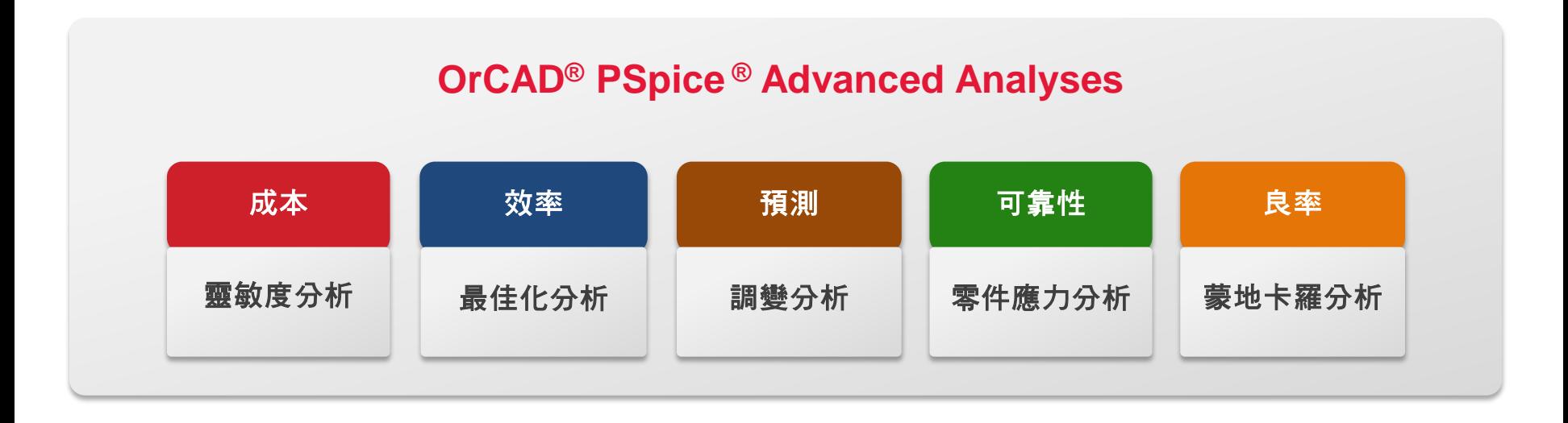

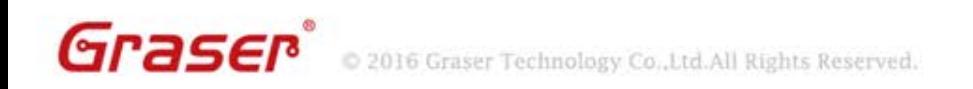